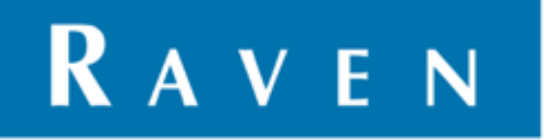

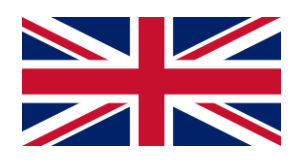

# **CR7/CR12 QUICK START GUIDE**

116-8000-017 REV. B2

User manual

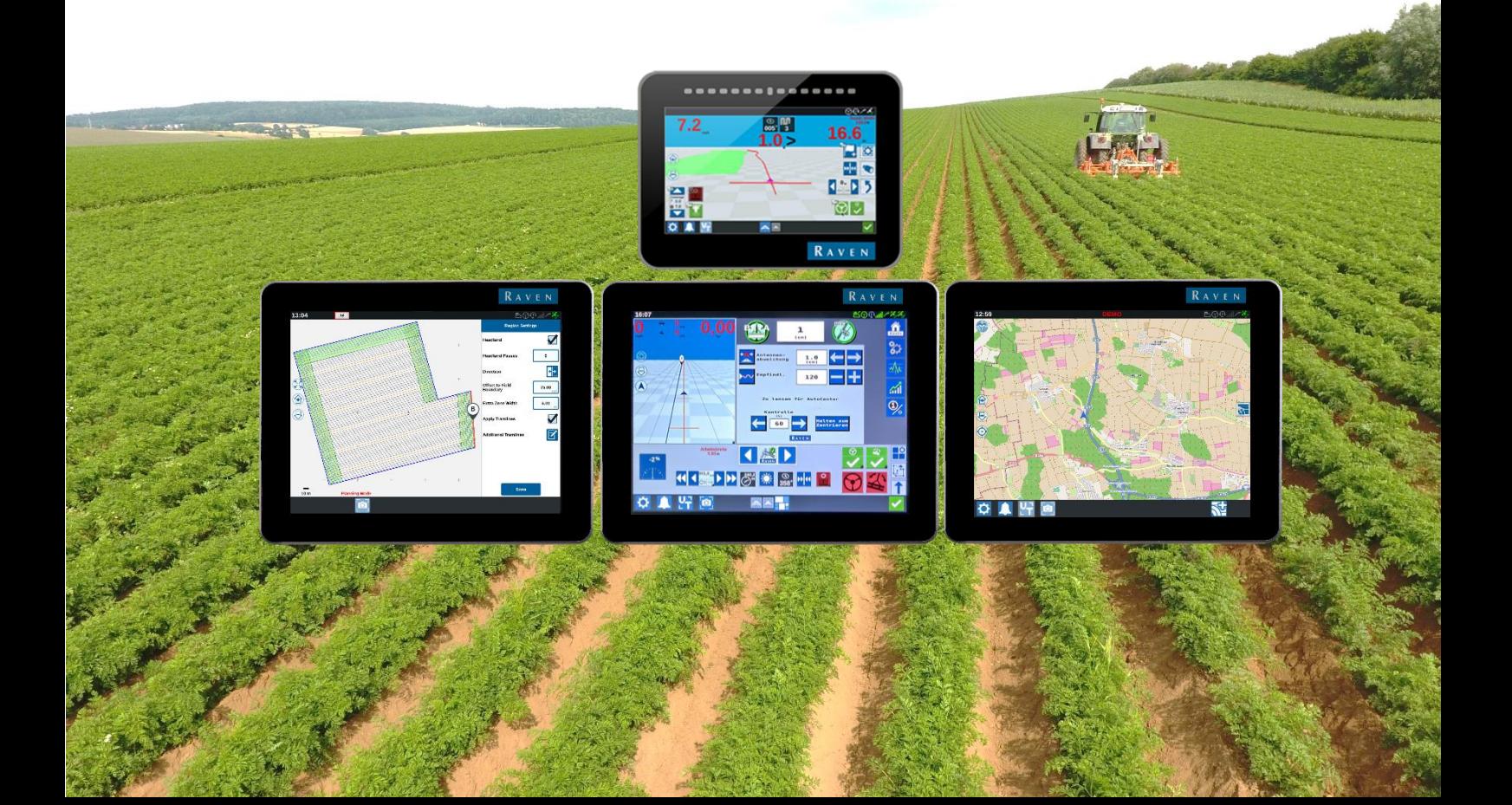

#### | CR7/CR12 | QUICK START GUIDE

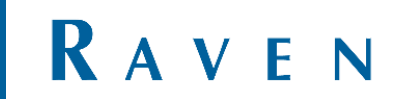

#### <span id="page-2-0"></span>DISCLAIMER

# **WARNING!**

- The safety instructions contained in the manuals of the tractor or implements must be complied with at all times.
- Always switch off the tractor before installing or repairing hydraulic and electrical components of the SBGuidance system.
- It is strictly prohibited to use the CR7/CR12 system on public roads.
- It is strictly prohibited to leave a driving vehicle unattended when the CR7/CR12 system is switched on. The driver is always responsible for the direction and course of the vehicle.
- To prevent injury or fire, replace defective fuses only with fuses of the same type and amperage.
- The SBGuidance the operating system is not able to detect and avoid obstacles. If there is an obstacle in your path, you will always need to take action for it to be avoided.
- Only allow authorized/qualified persons to operate the system. Authorized/qualified persons are defined as: persons who have read and understood the manual, have been given instructions by a product specialist, and who are both physically and mentally fit and able to operate the system.
- The system contains moving parts! Make sure the immediate environment is clear of people before operating the system.
- In case of system failure or breakdown switch of the tractor and disconnect the electrical power source to avoid further damage. Contact your dealer for further instructions on how to repair your system.
- Always wear personal protective equipment when operating/adjusting/repairing the system outside of the tractor cab.
- In order to prevent power surges from occurring, always start the machine first, before initiating the SBGuidance control system.

# **PAY ATTENTION!**

- Only touch the touch-screen with your finger or by using a special touch-screen stylus/pen. Operating the touch-screen with sharp objects may cause permanent damage to the screen.
- Always consult your supplier as to which products are best suited first before cleaning the touch-screen with chemicals or alcohol.
- If the terminal is not used for a long period, better remove the terminal from the tractor and store in a heated environment. This will extend the life span of the electronic components.
- To prevent theft, it is better to not let the terminal and GPS-antenna unattended in the tractor on the field.

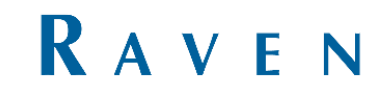

#### <span id="page-3-0"></span>**INDEX**

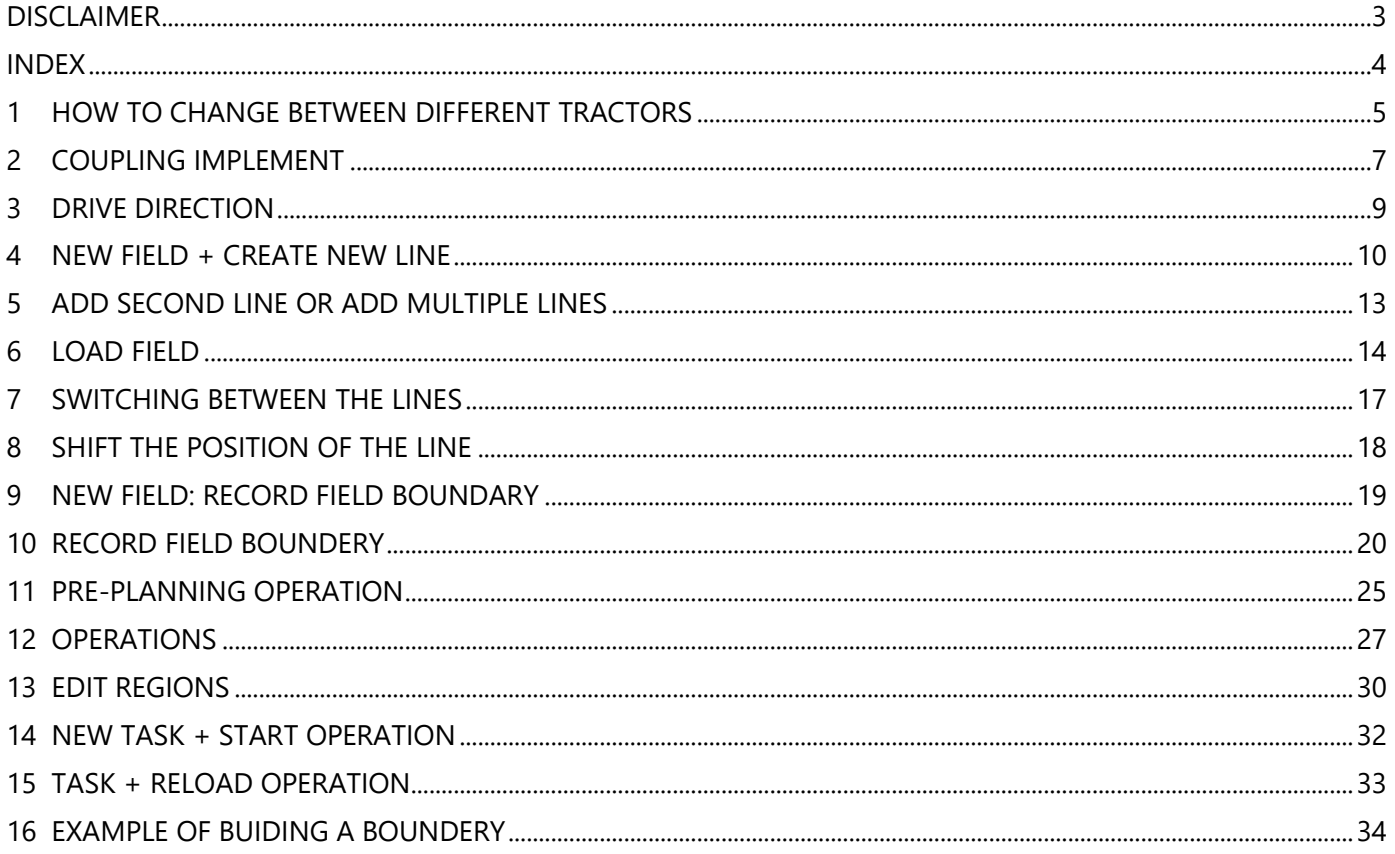

## <span id="page-4-0"></span>1 HOW TO CHANGE BETWEEN DIFFERENT TRACTORS

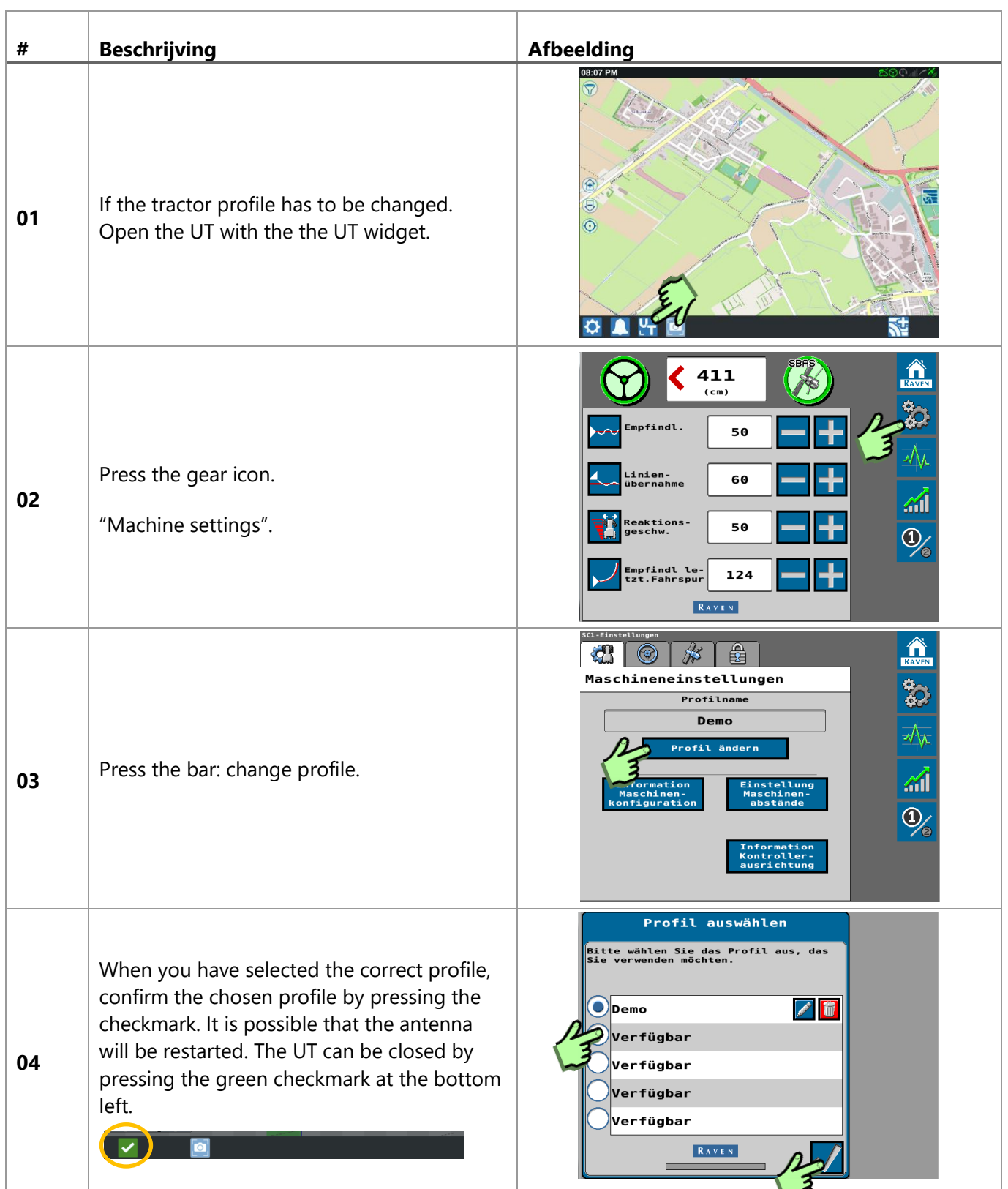

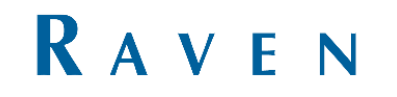

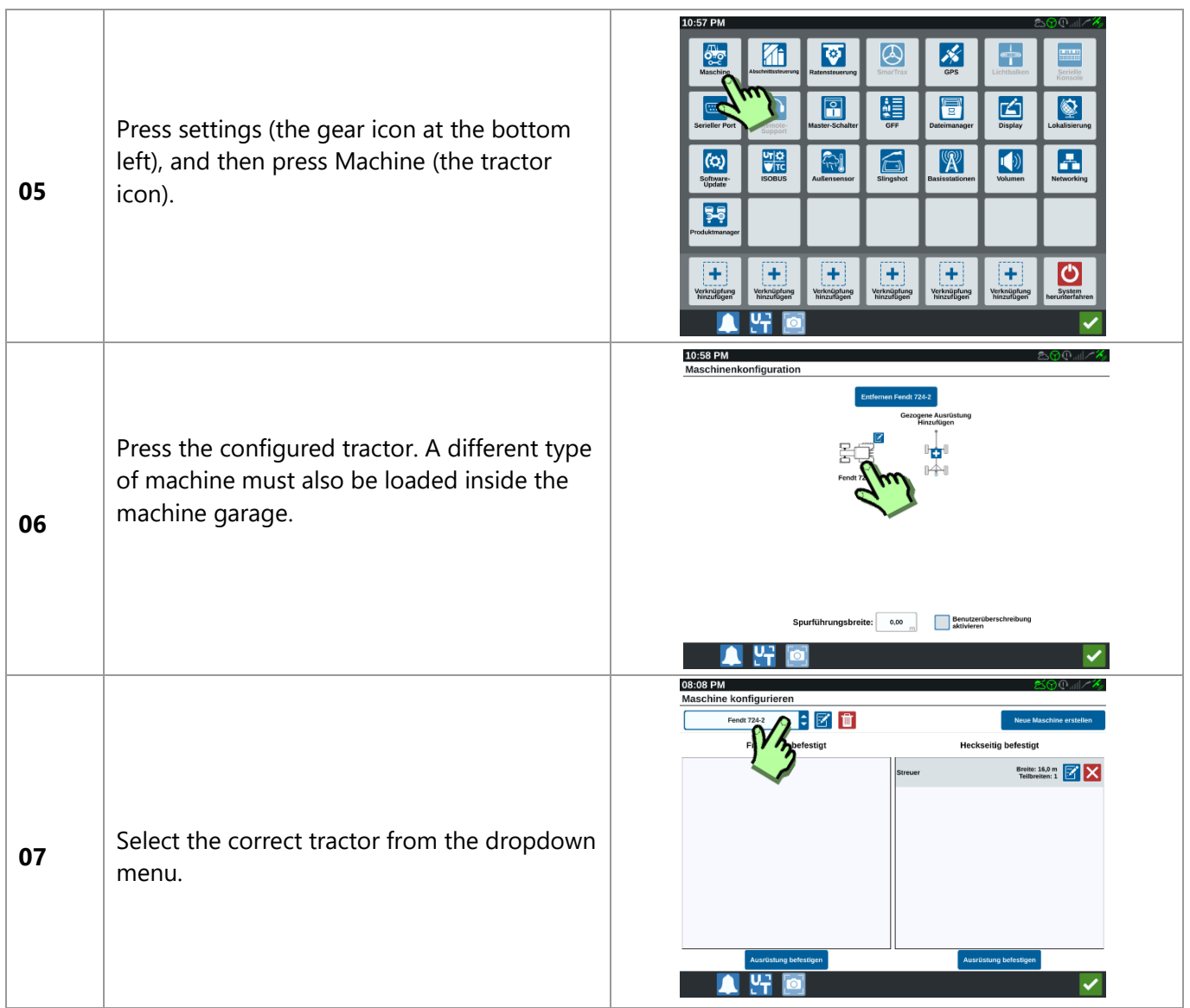

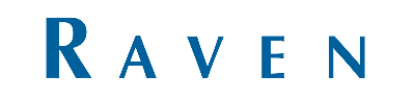

### <span id="page-6-0"></span>2 SELECT IMPLEMENT

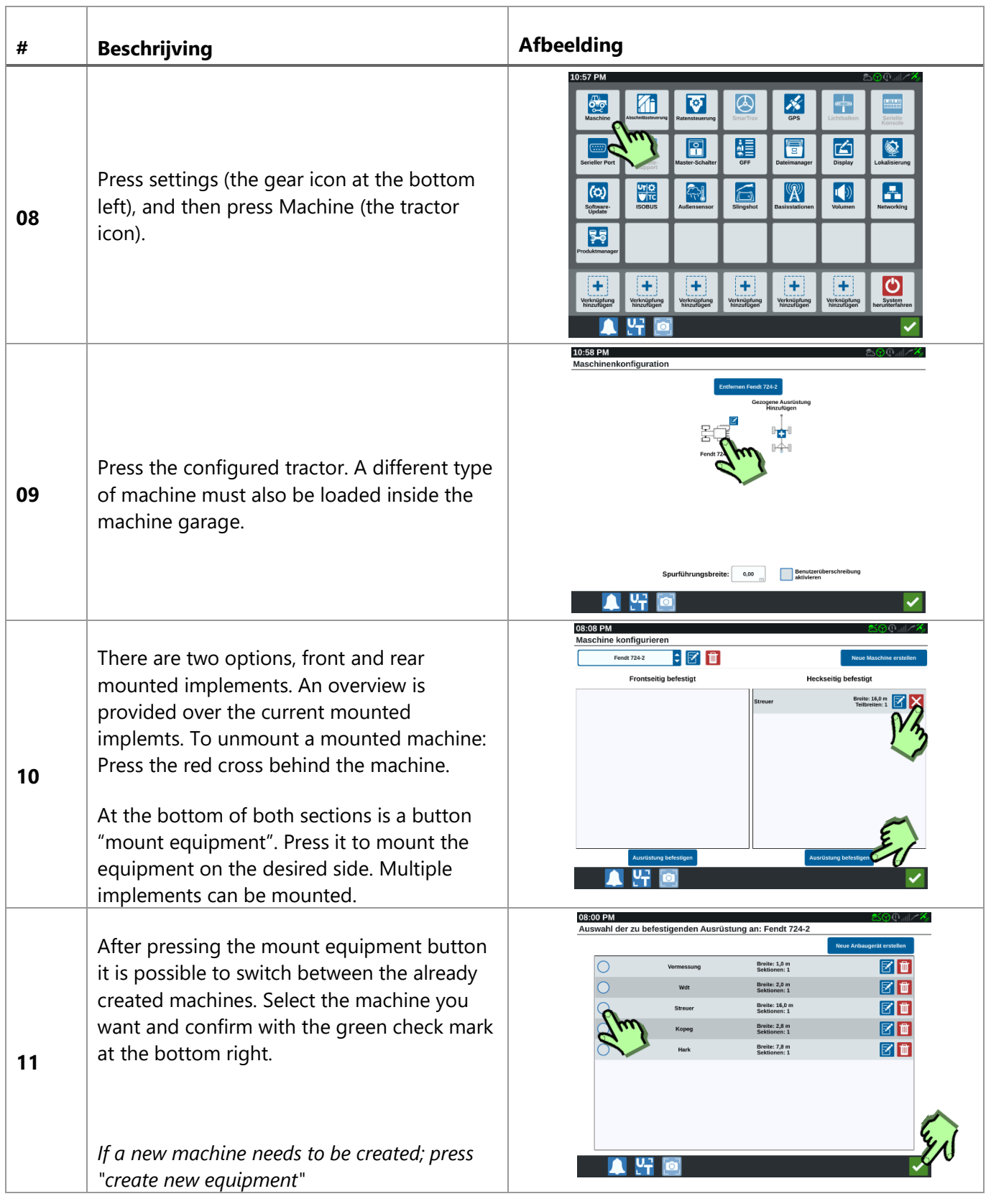

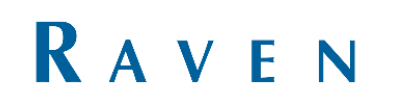

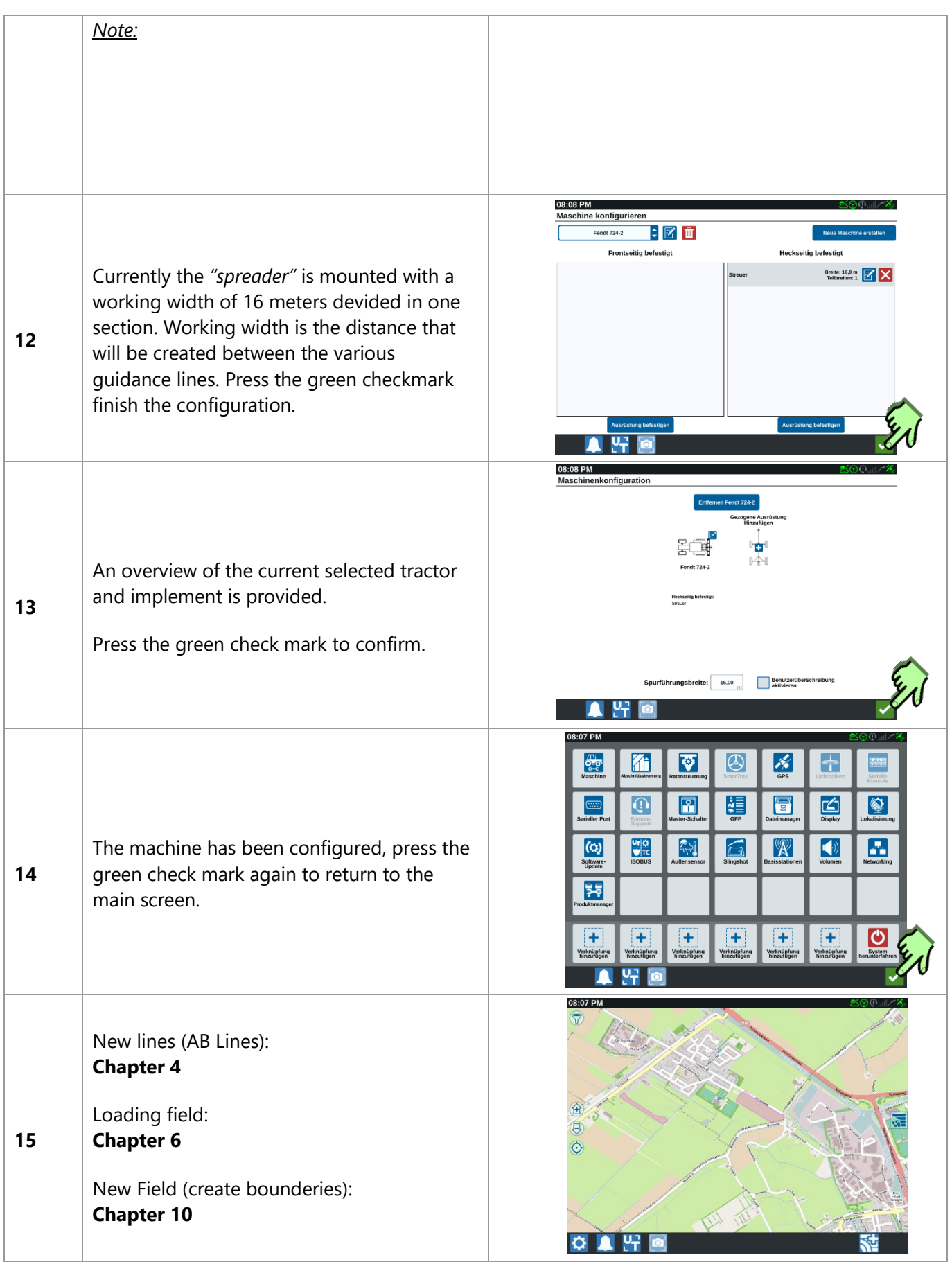

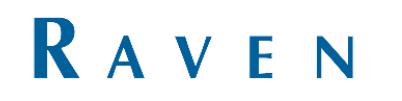

#### <span id="page-8-0"></span>3 DRIVE DIRECTION

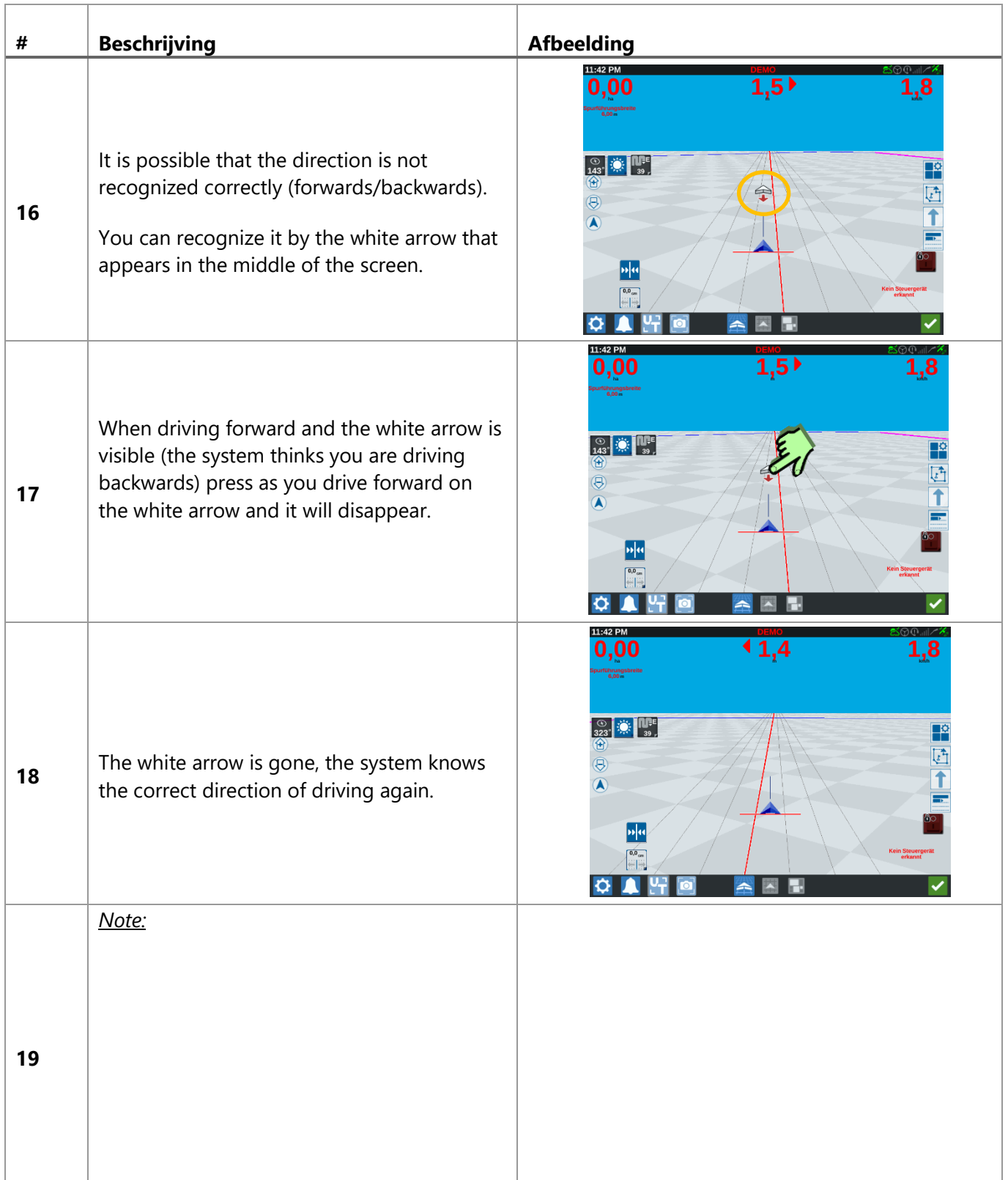

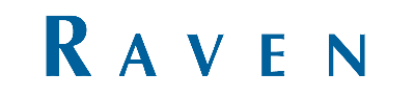

# <span id="page-9-0"></span>4 NEW FIELD + CREATE NEW LINE

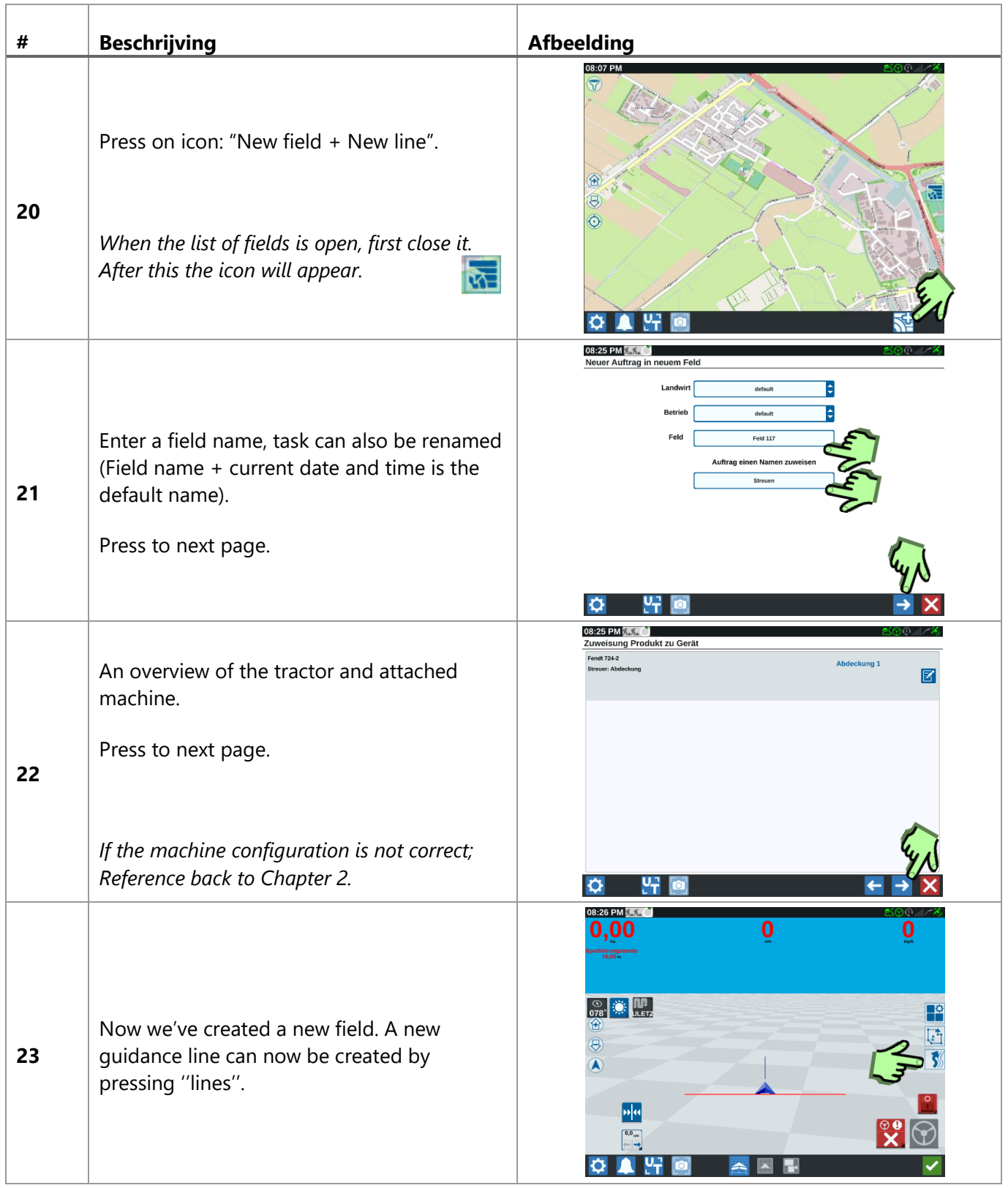

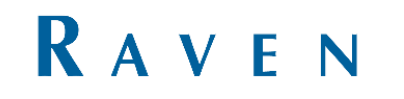

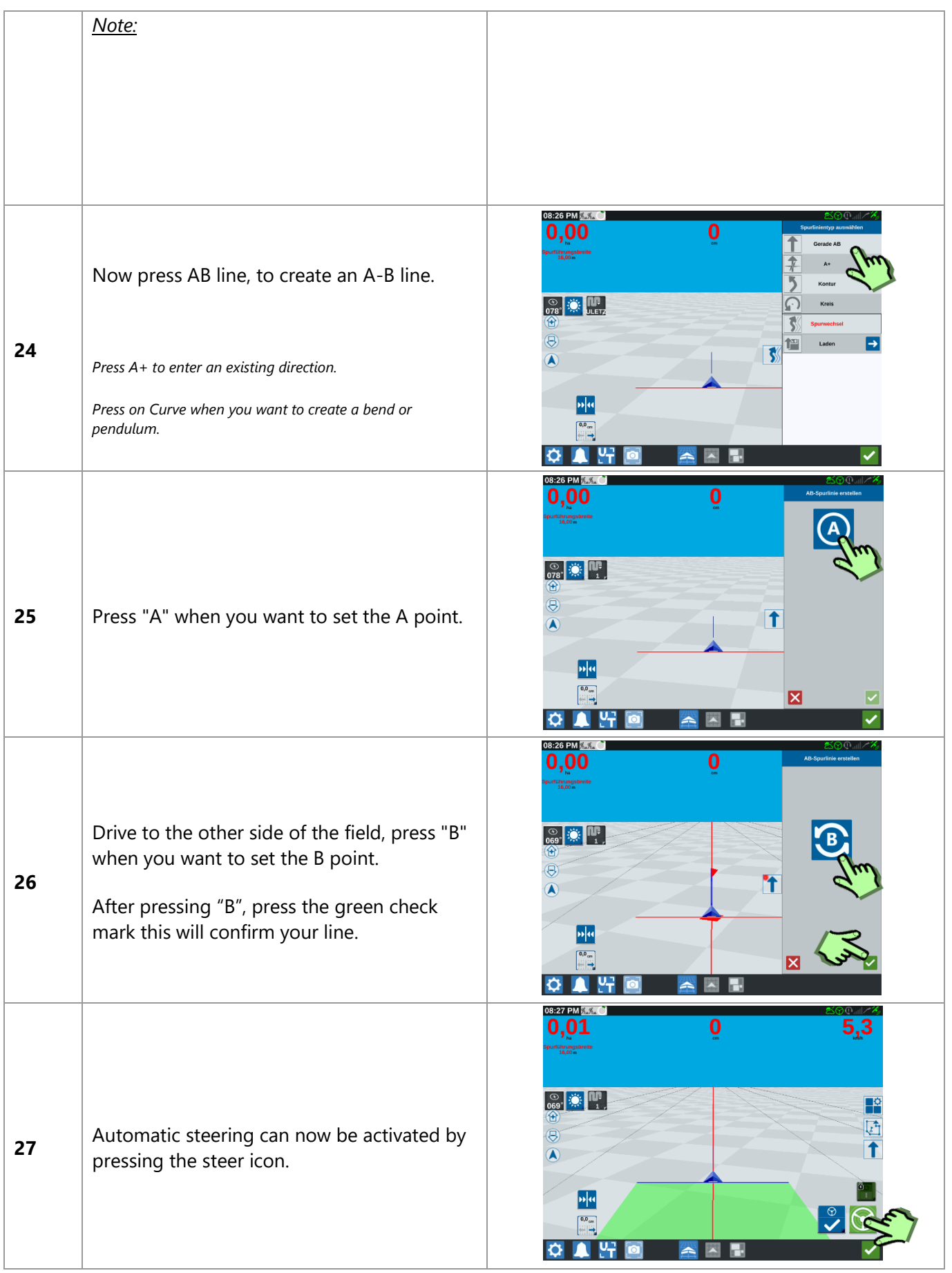

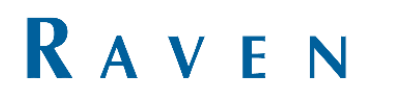

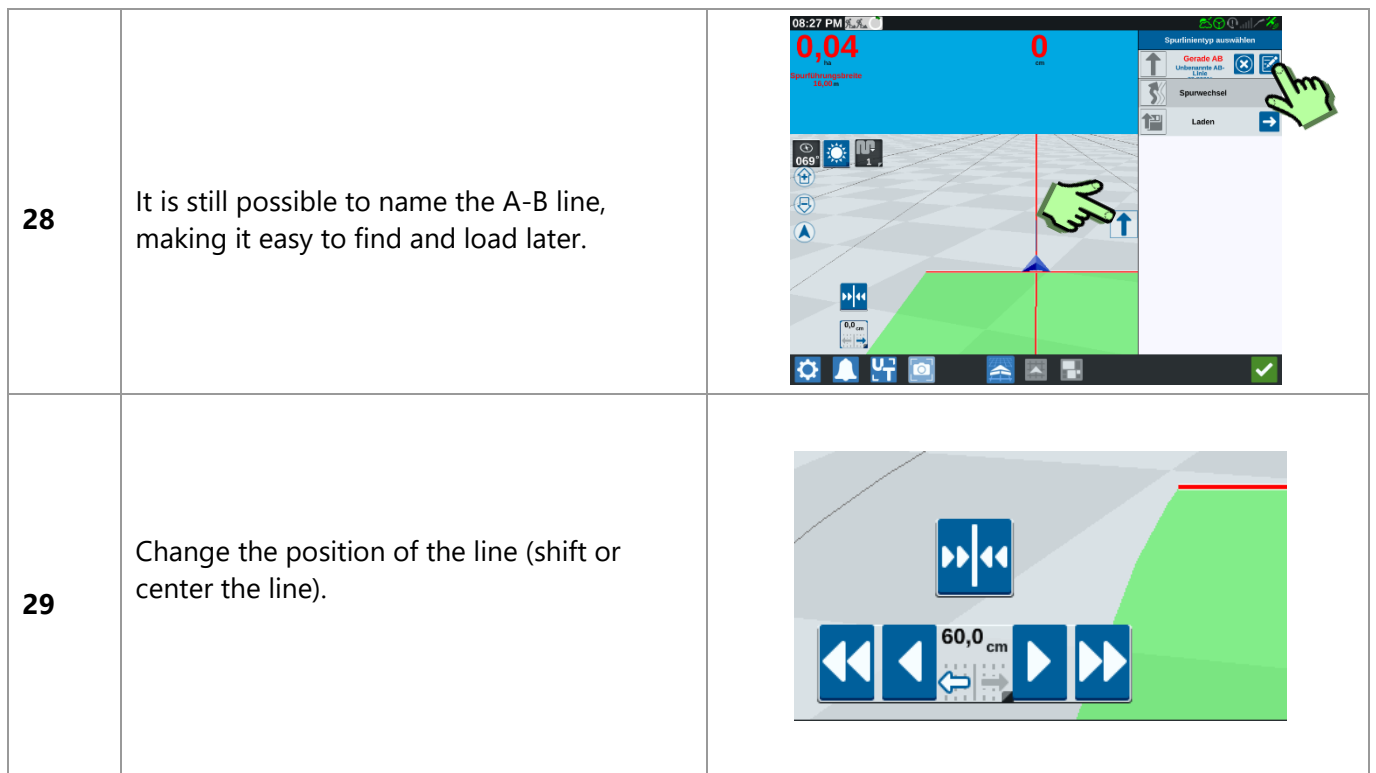

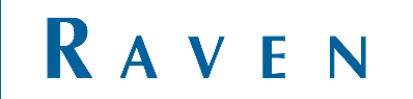

# <span id="page-12-0"></span>5 ADD SECOND LINE OR ADD MULTIPLE LINES

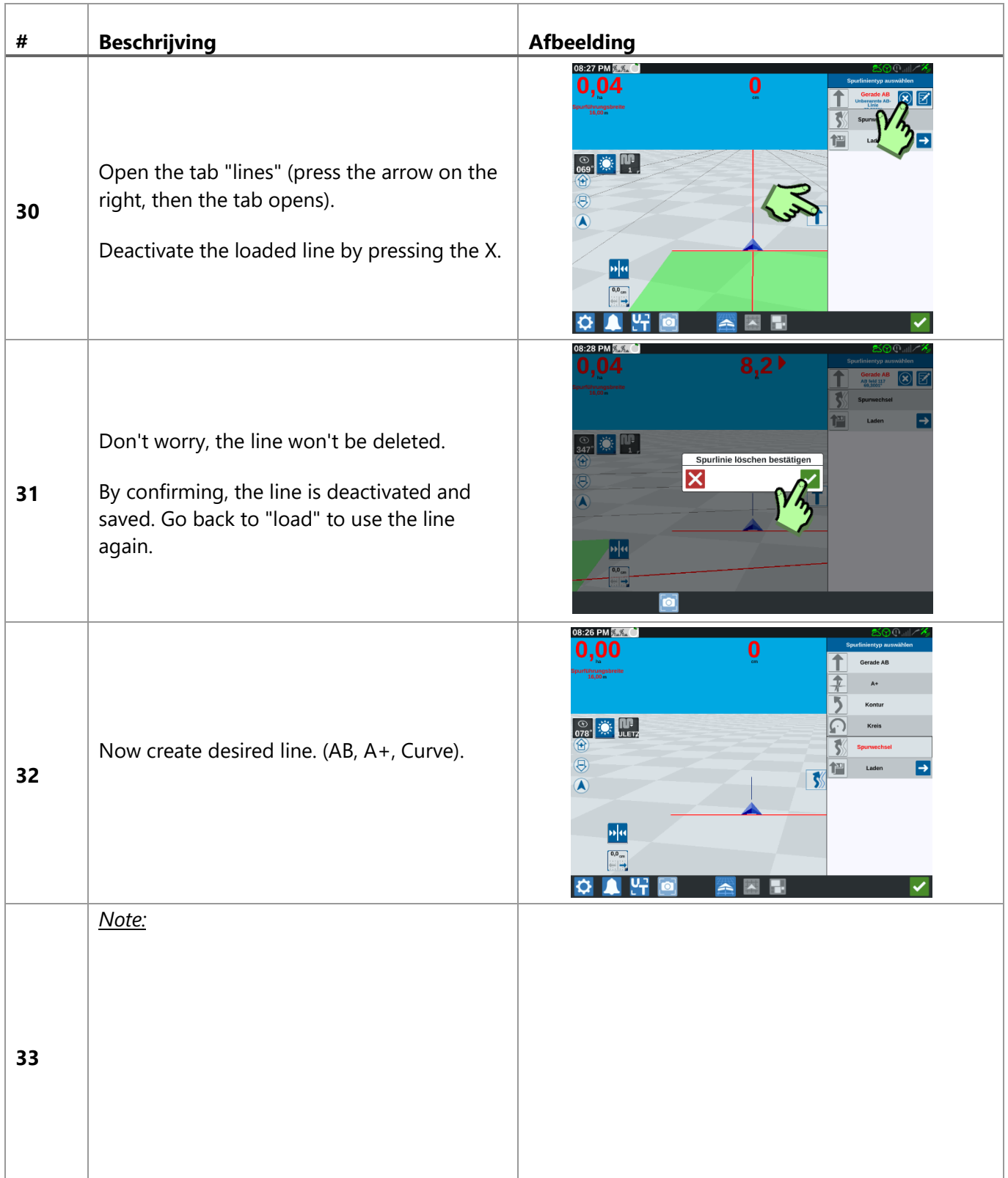

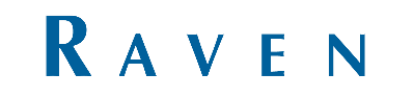

### <span id="page-13-0"></span>6 LOAD FIELD

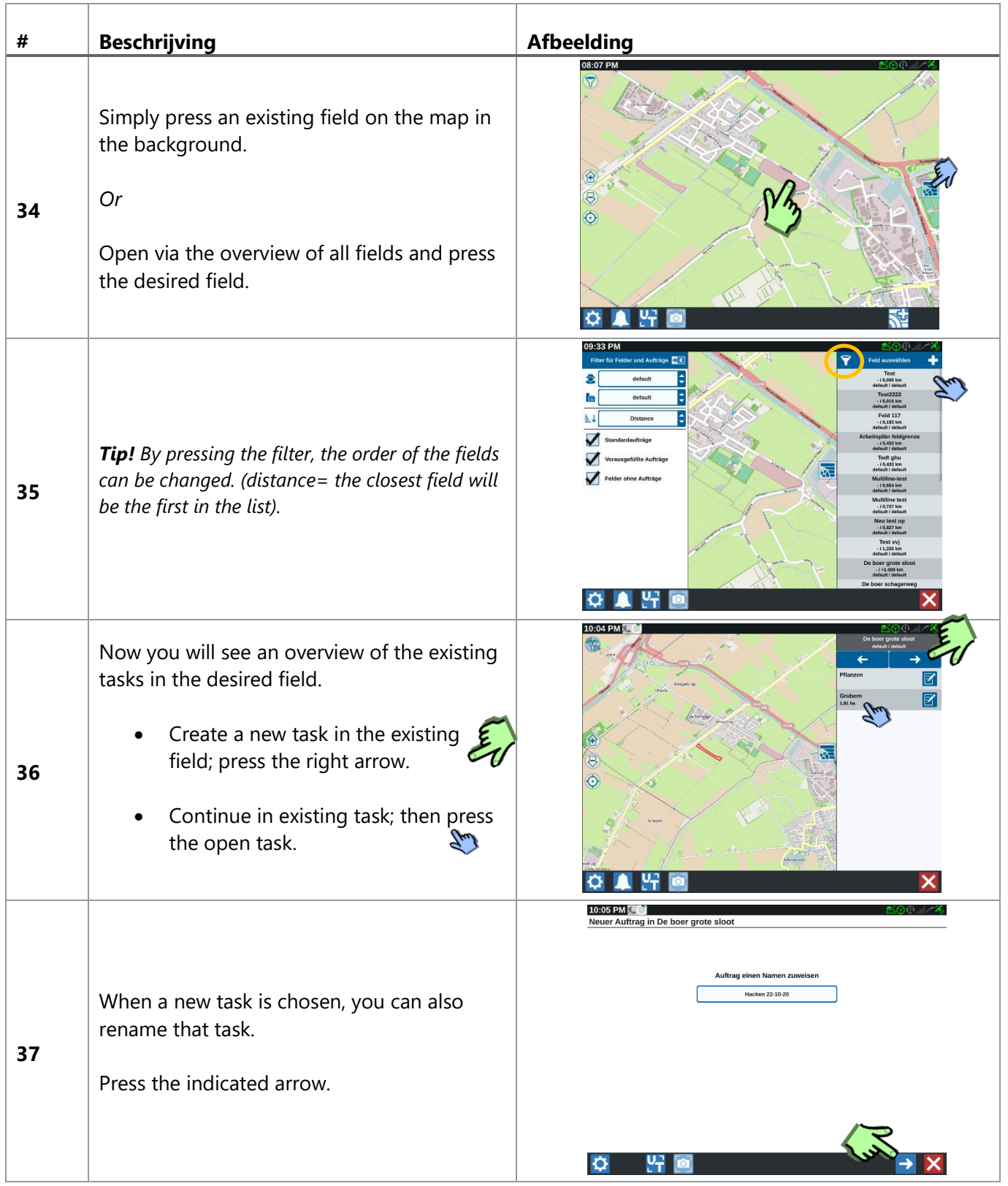

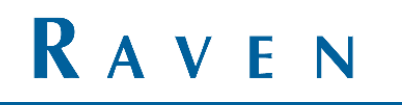

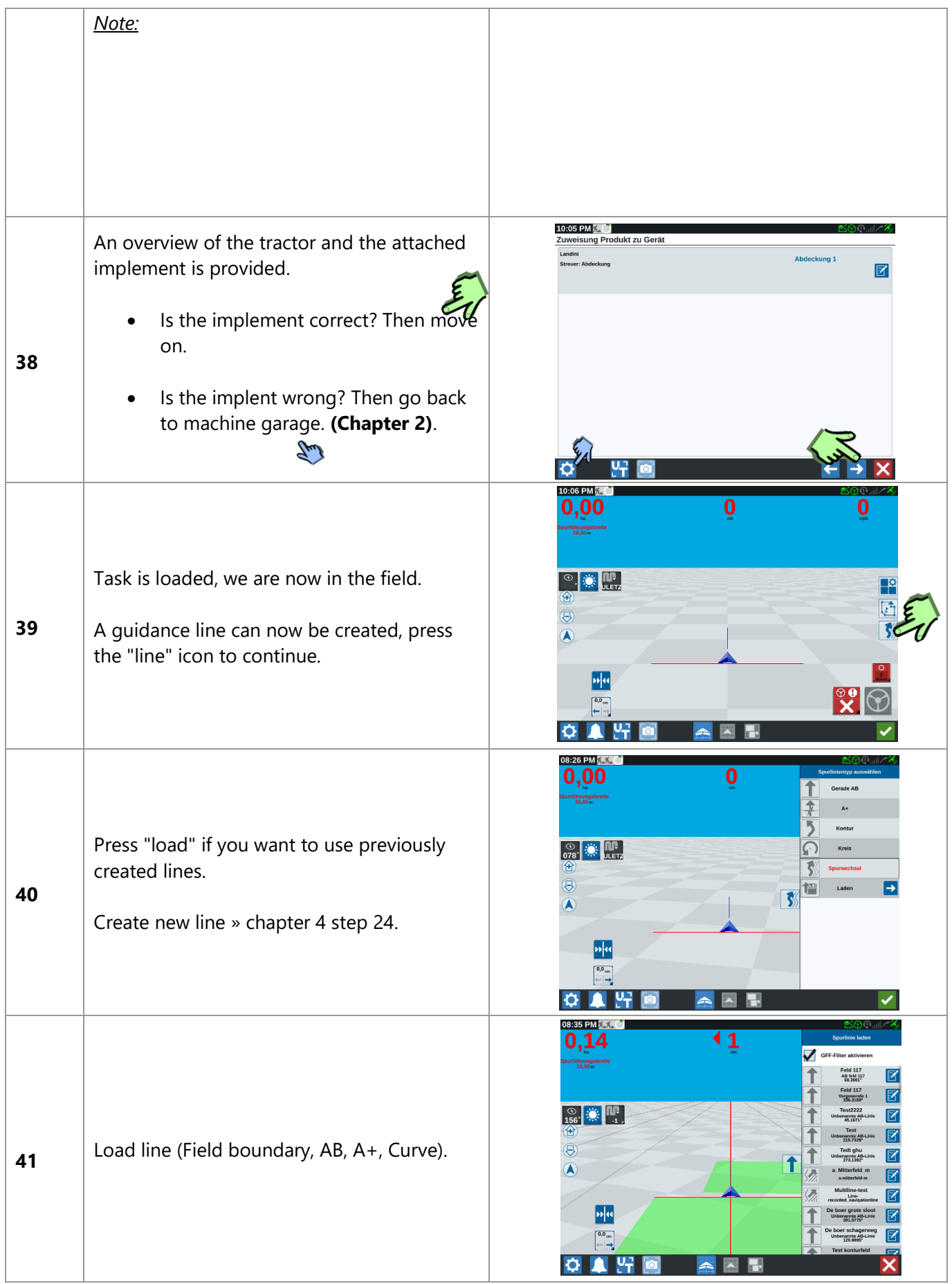

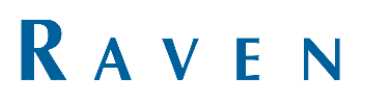

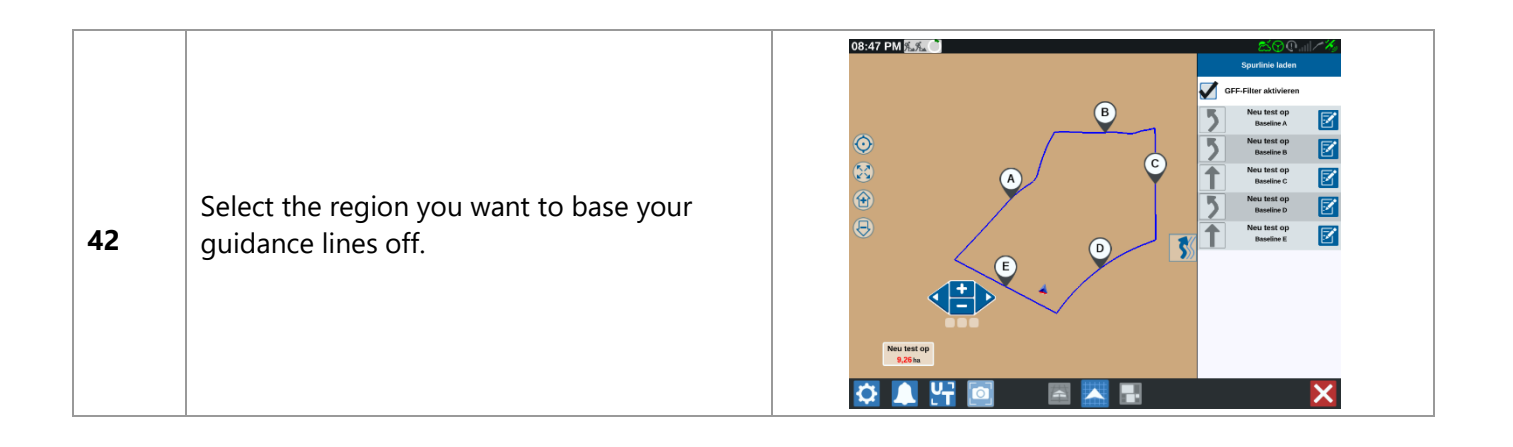

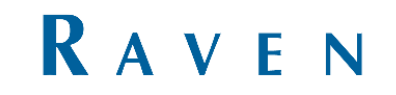

# <span id="page-16-0"></span>7 SWITCHING BETWEEN THE LINES

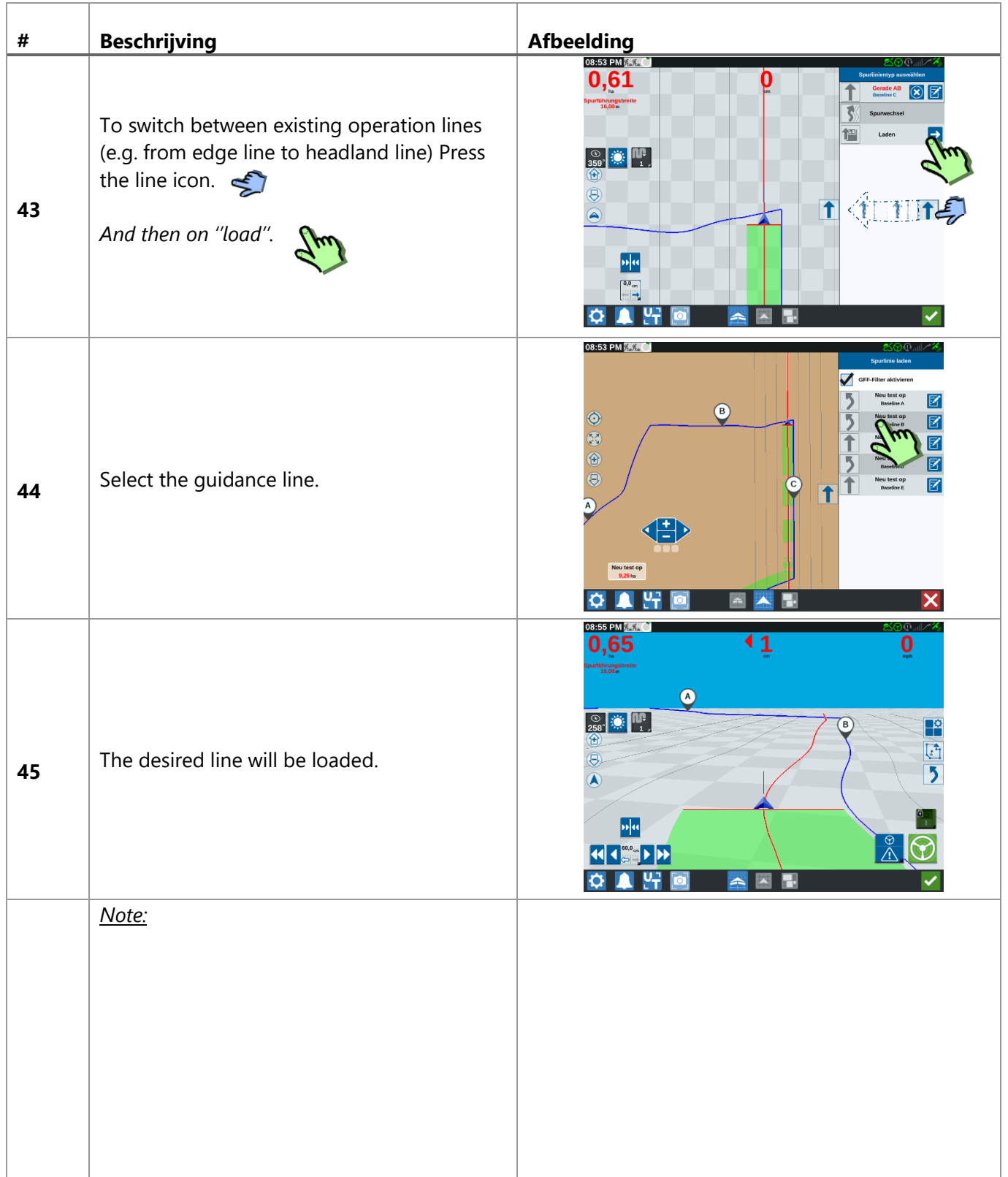

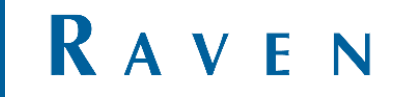

# <span id="page-17-0"></span>8 SHIFT THE POSITION OF THE LINE

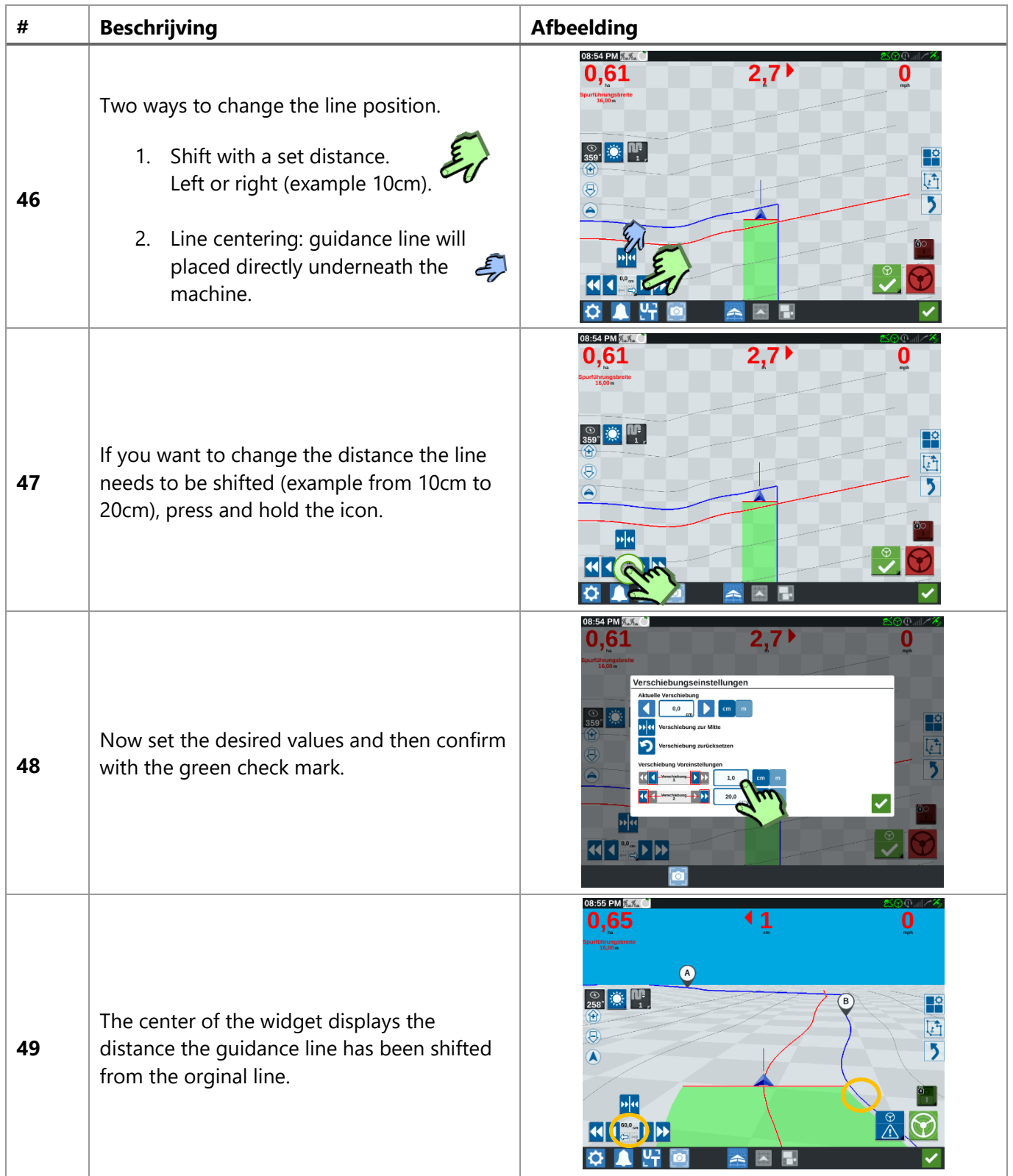

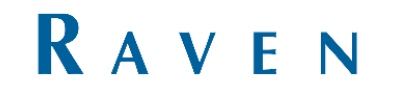

# <span id="page-18-0"></span>NEW FIELD: RECORD FIELD BOUNDARY

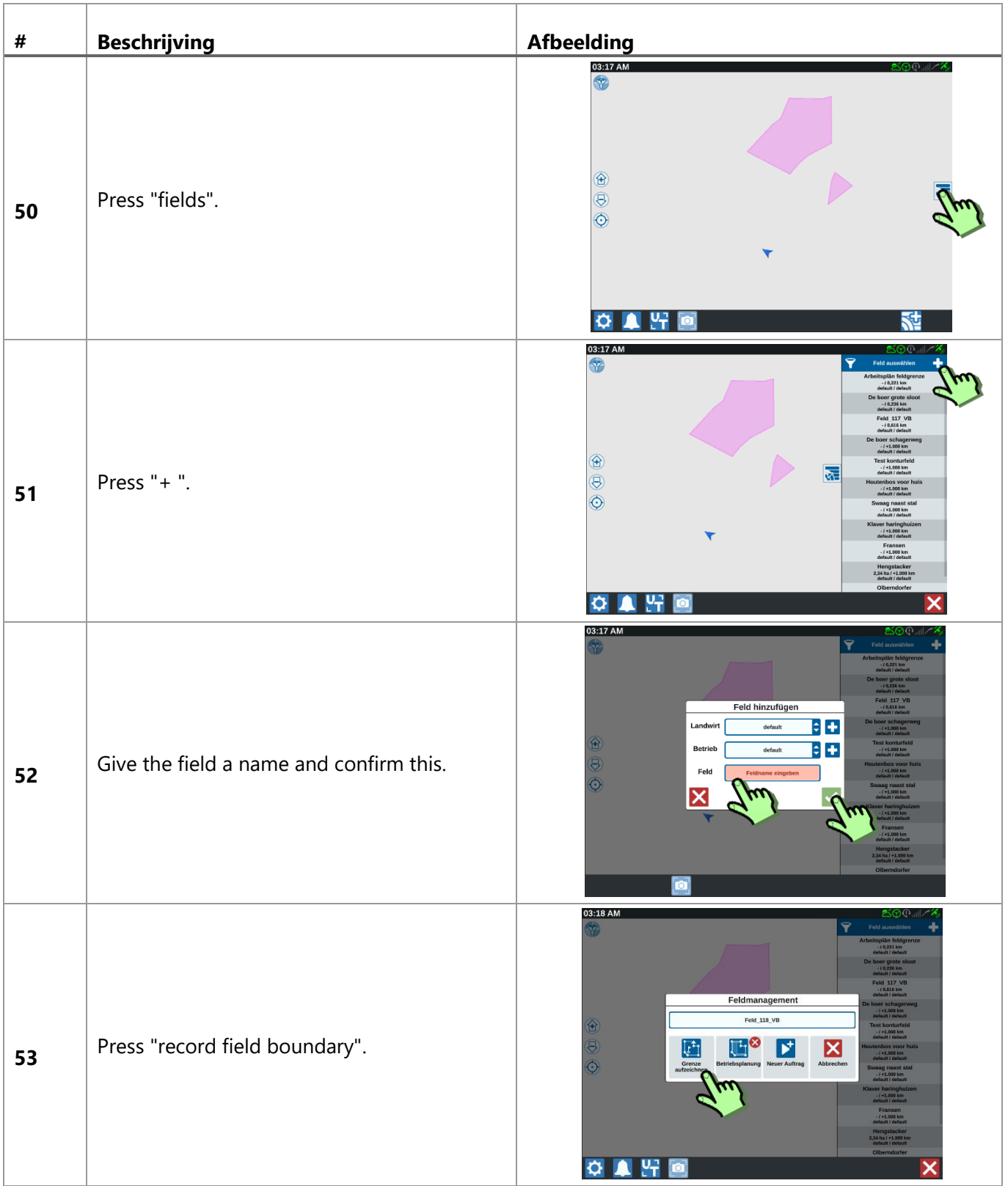

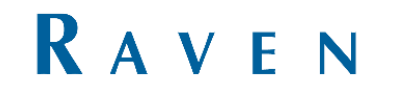

## <span id="page-19-0"></span>10 RECORD FIELD BOUNDERY

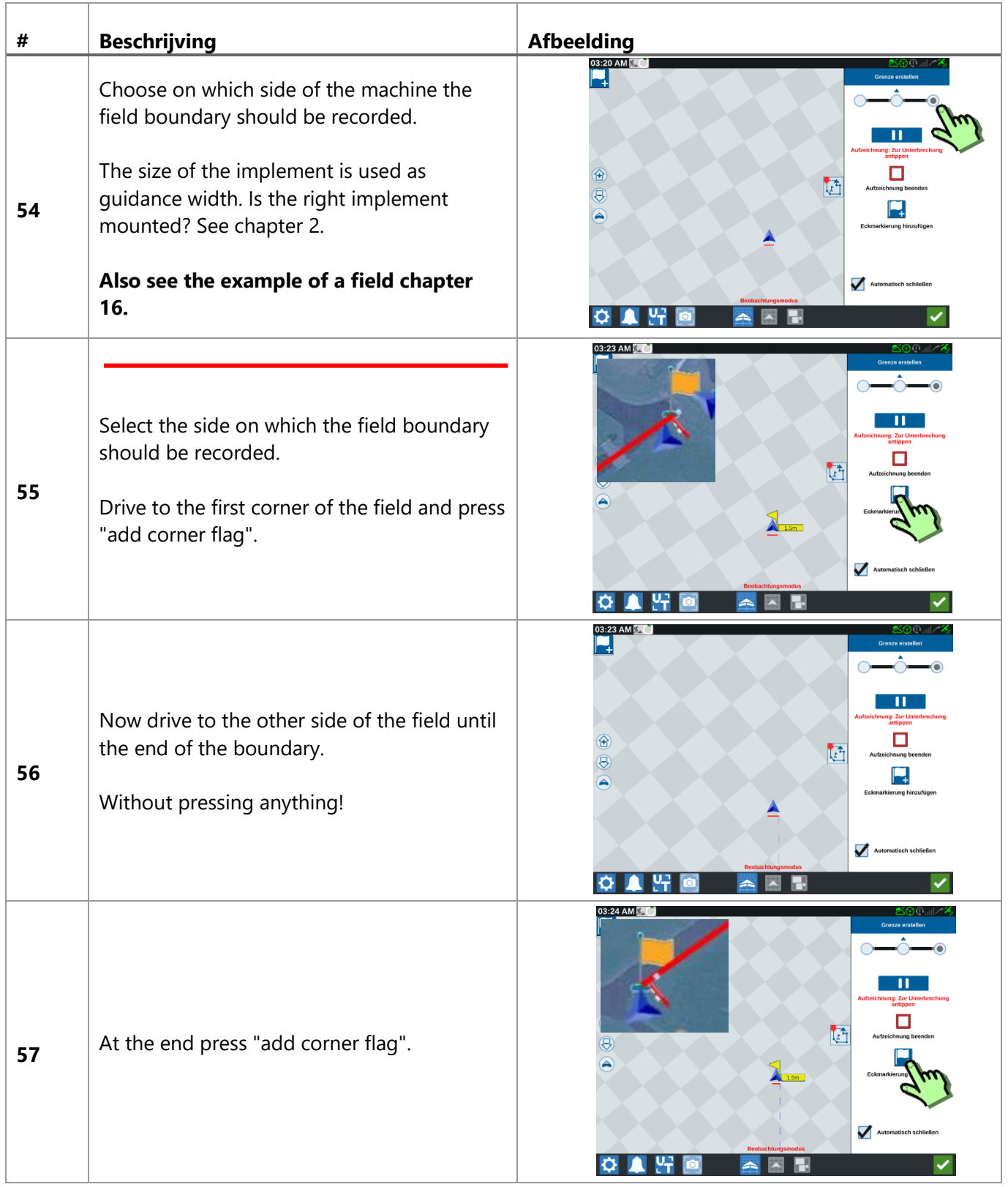

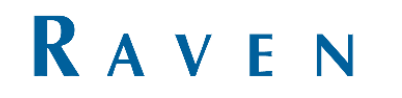

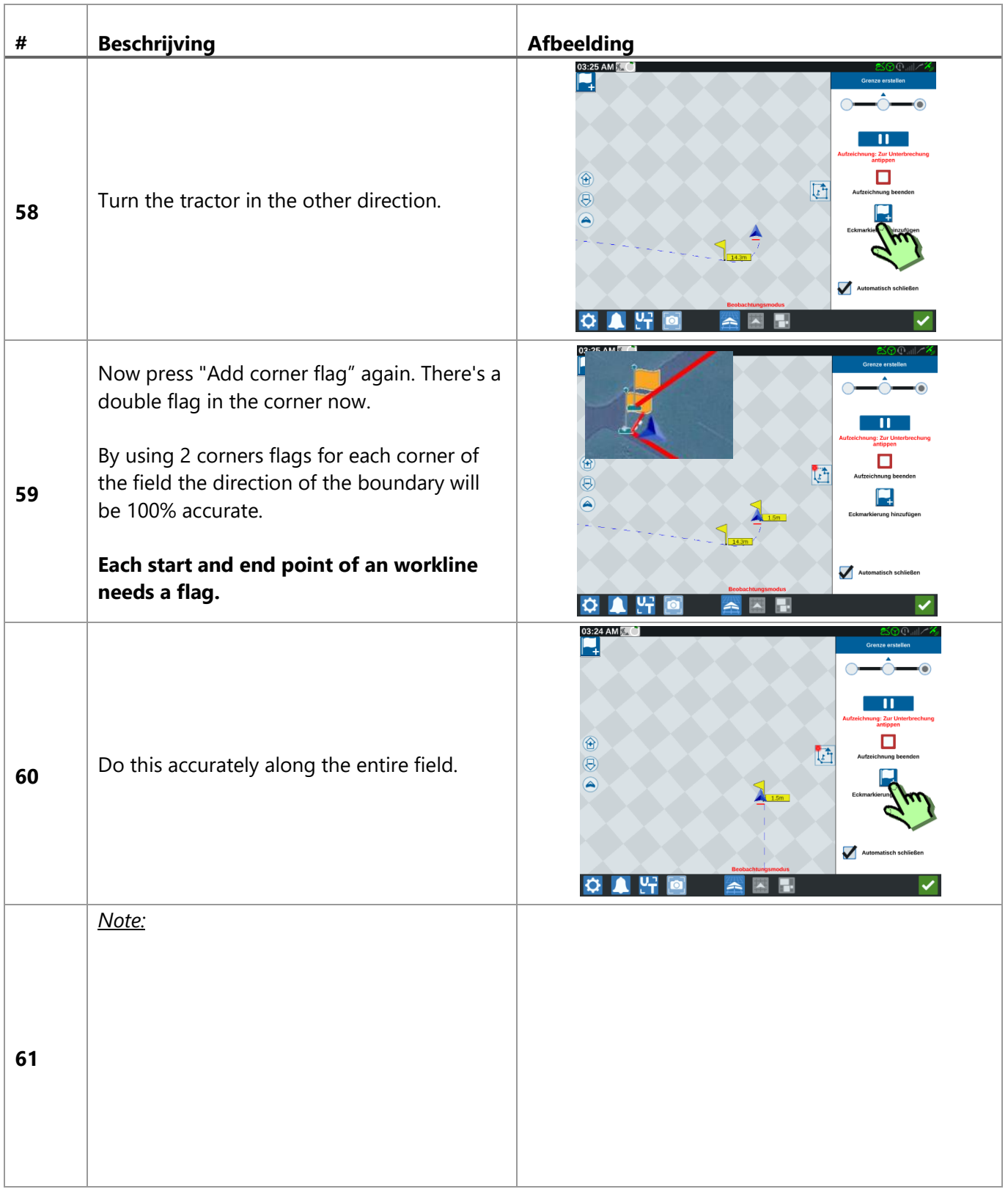

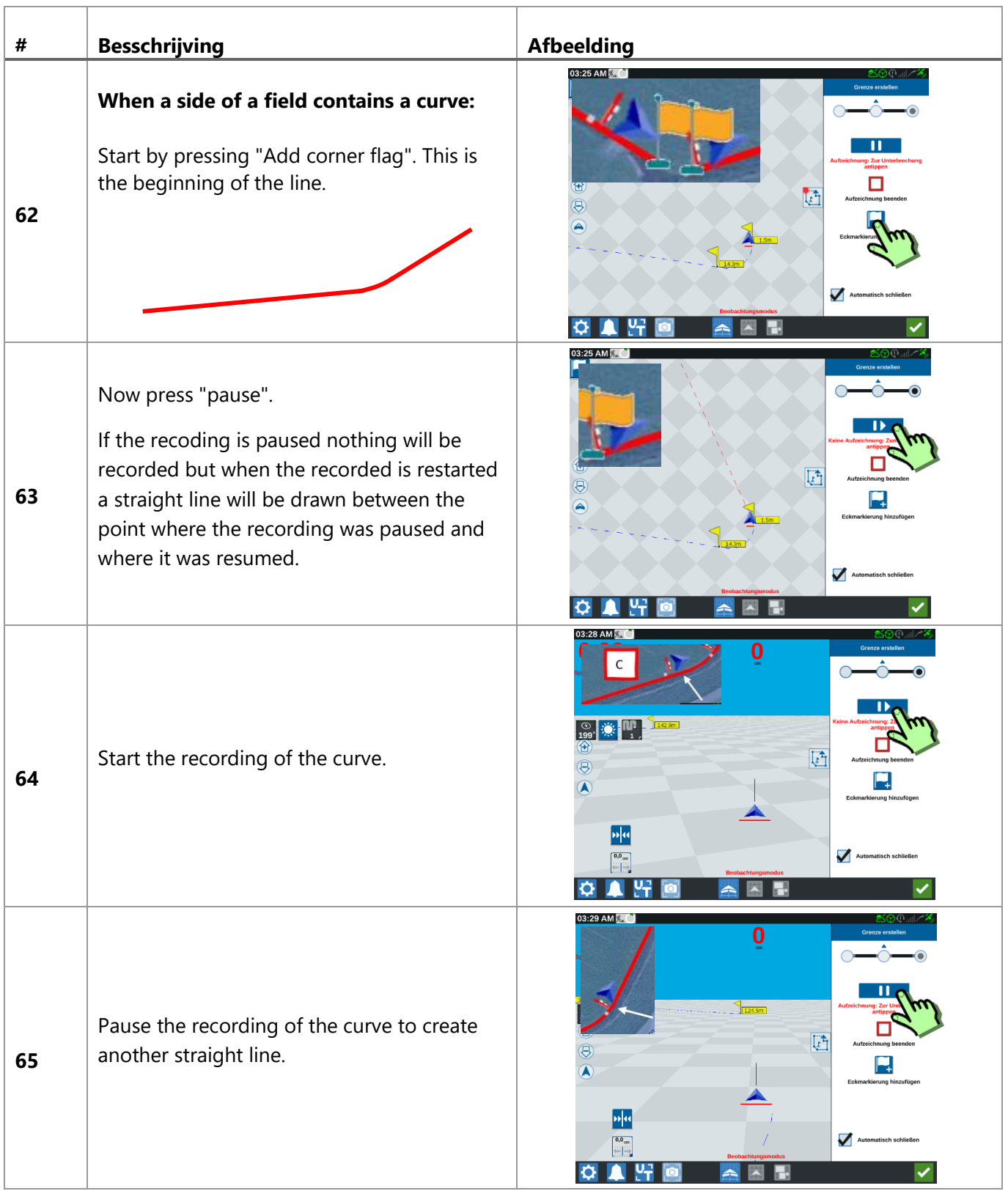

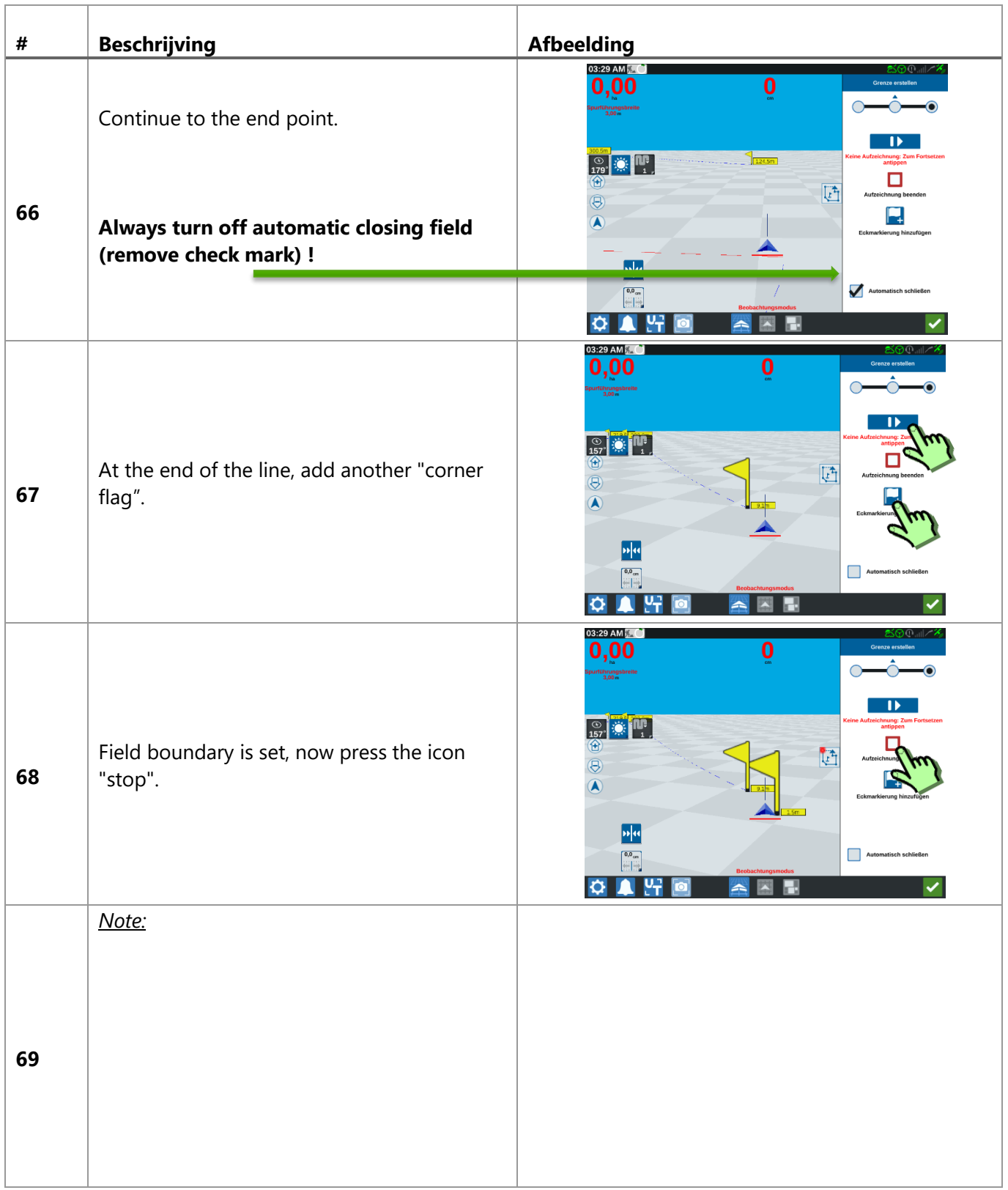

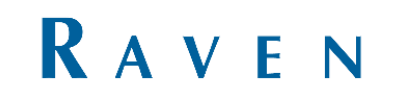

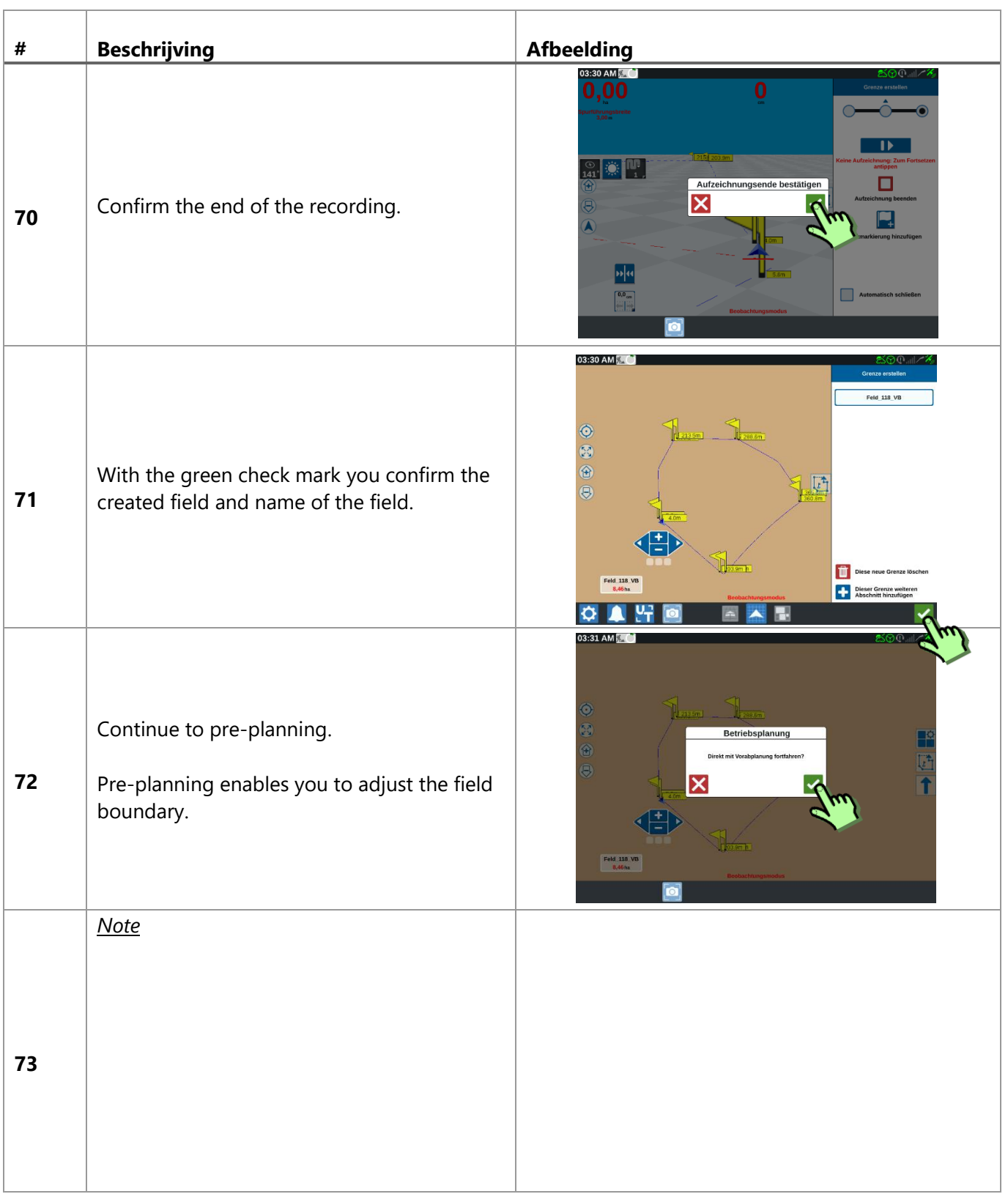

# <span id="page-24-0"></span>11 PRE-PLANNING OPERATION

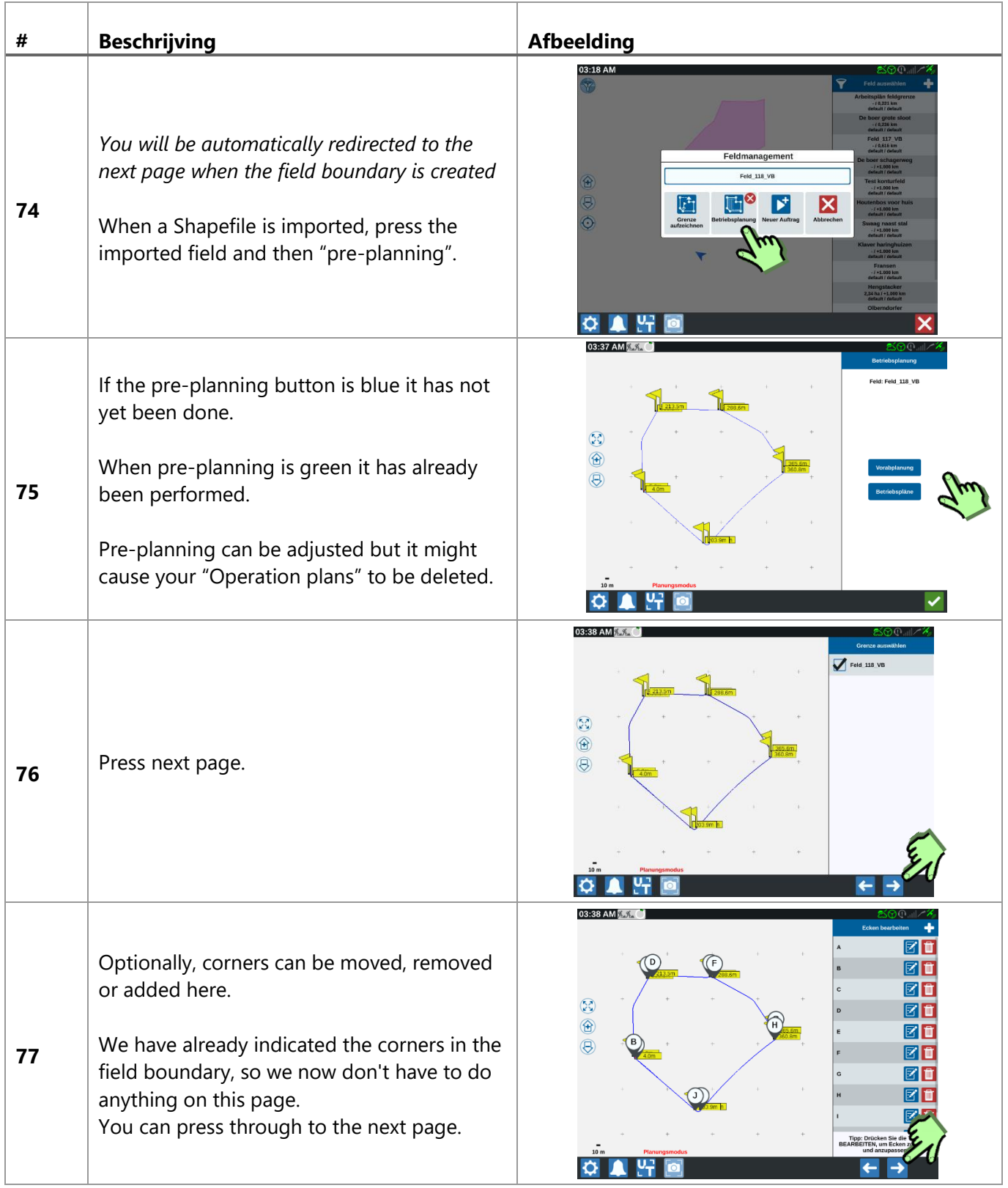

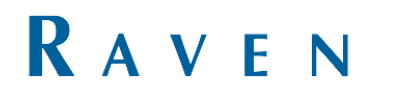

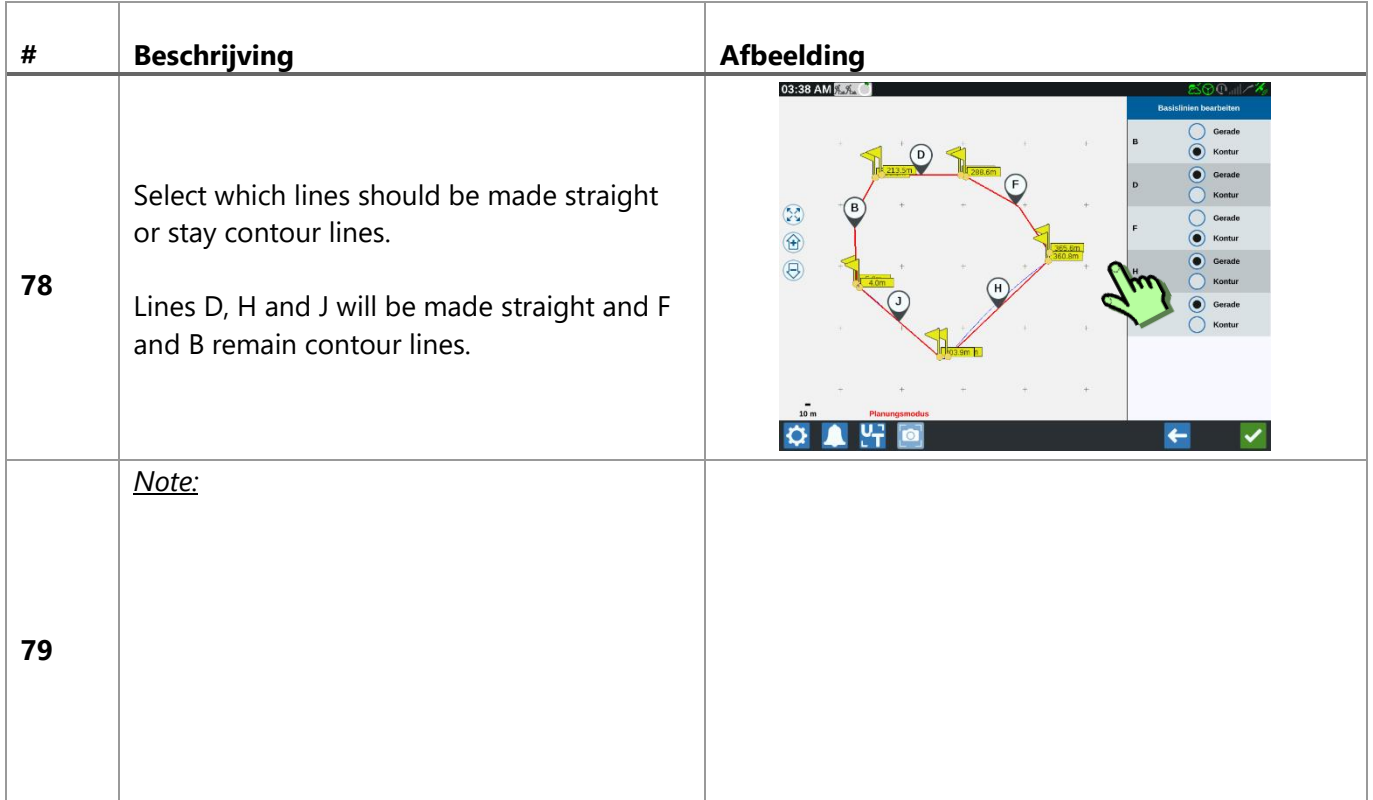

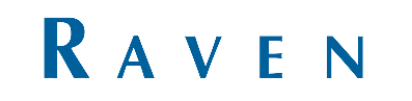

### <span id="page-26-0"></span>12 OPERATIONS

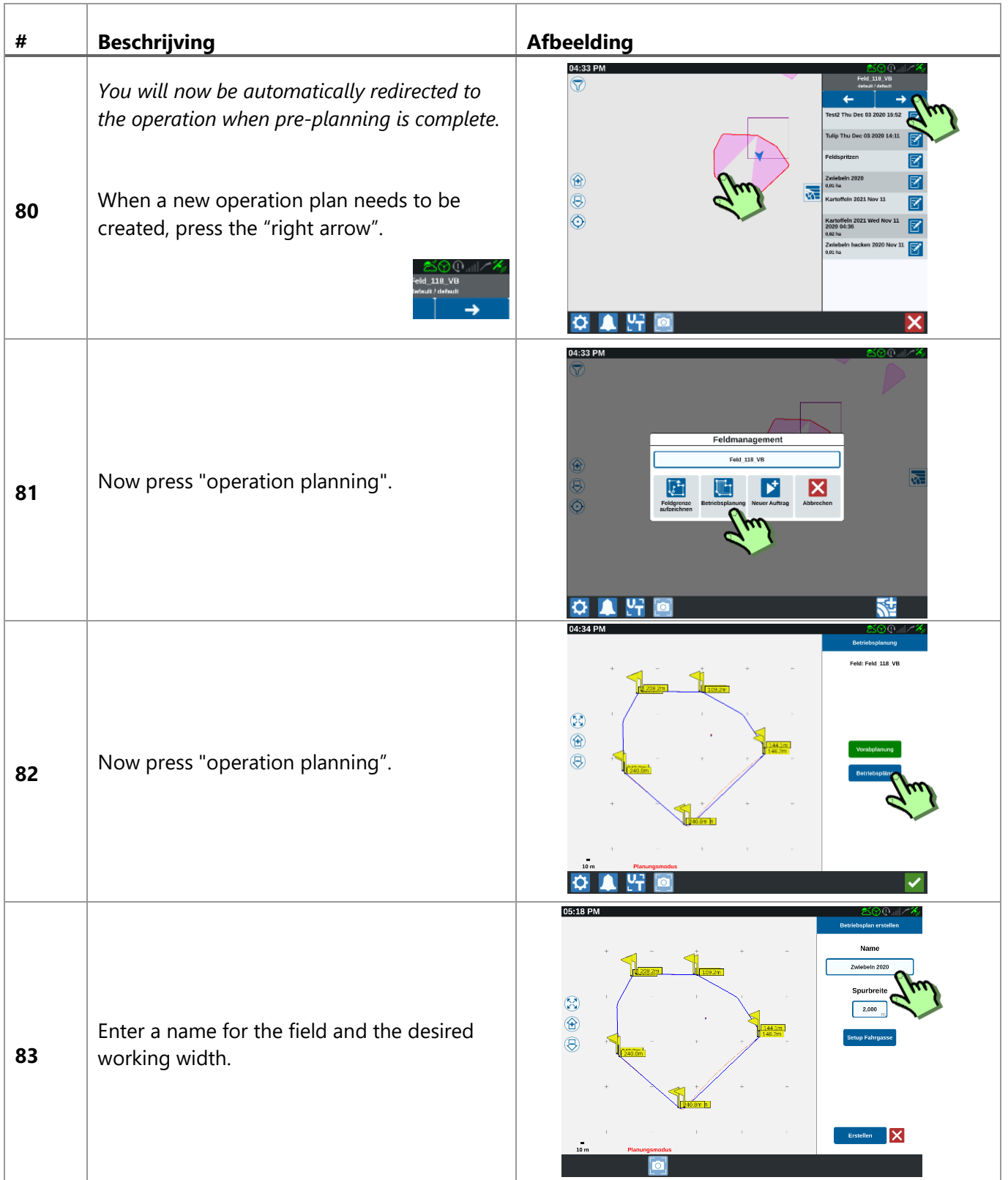

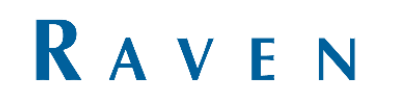

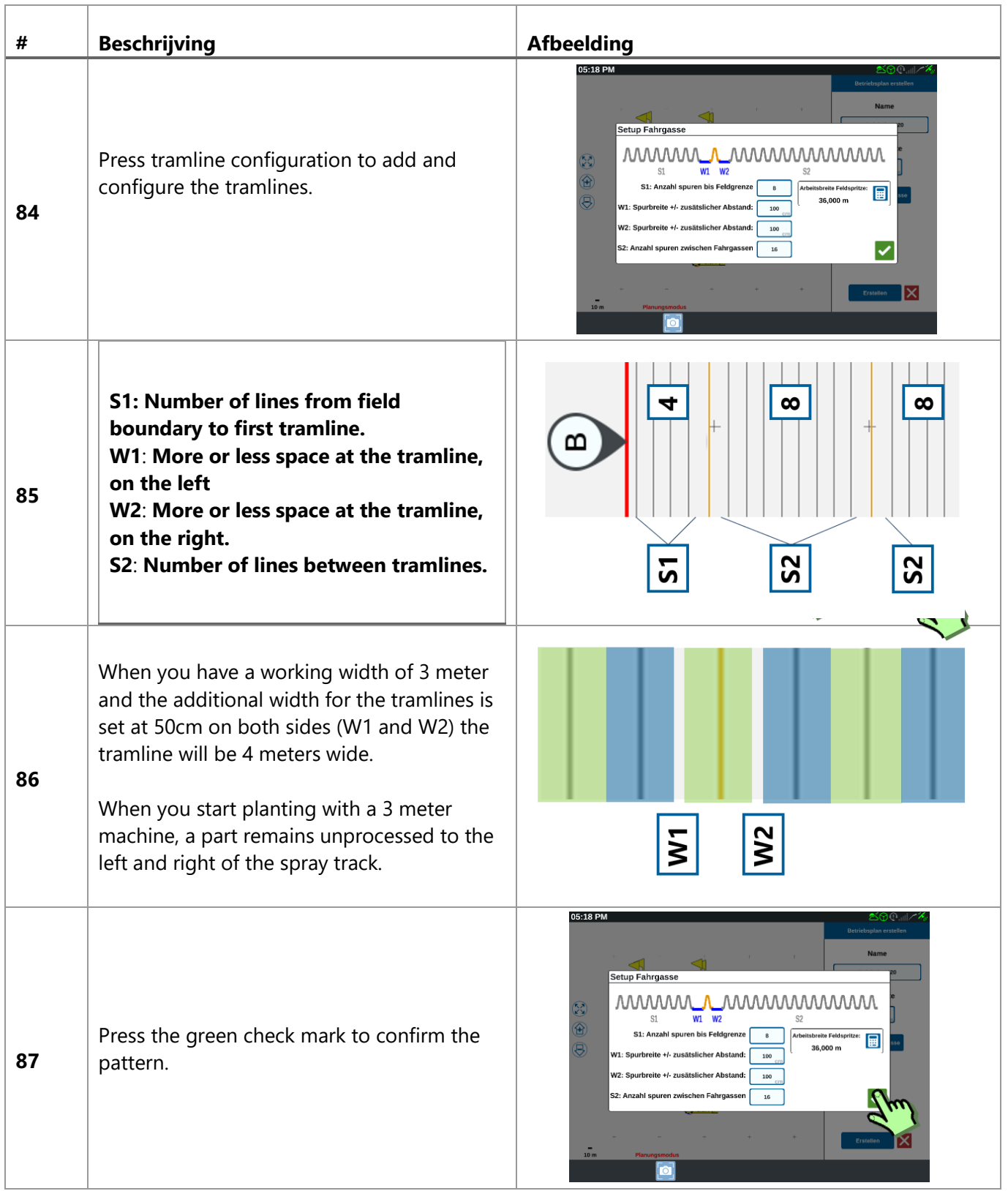

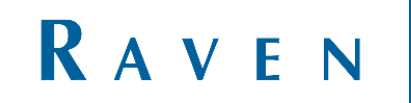

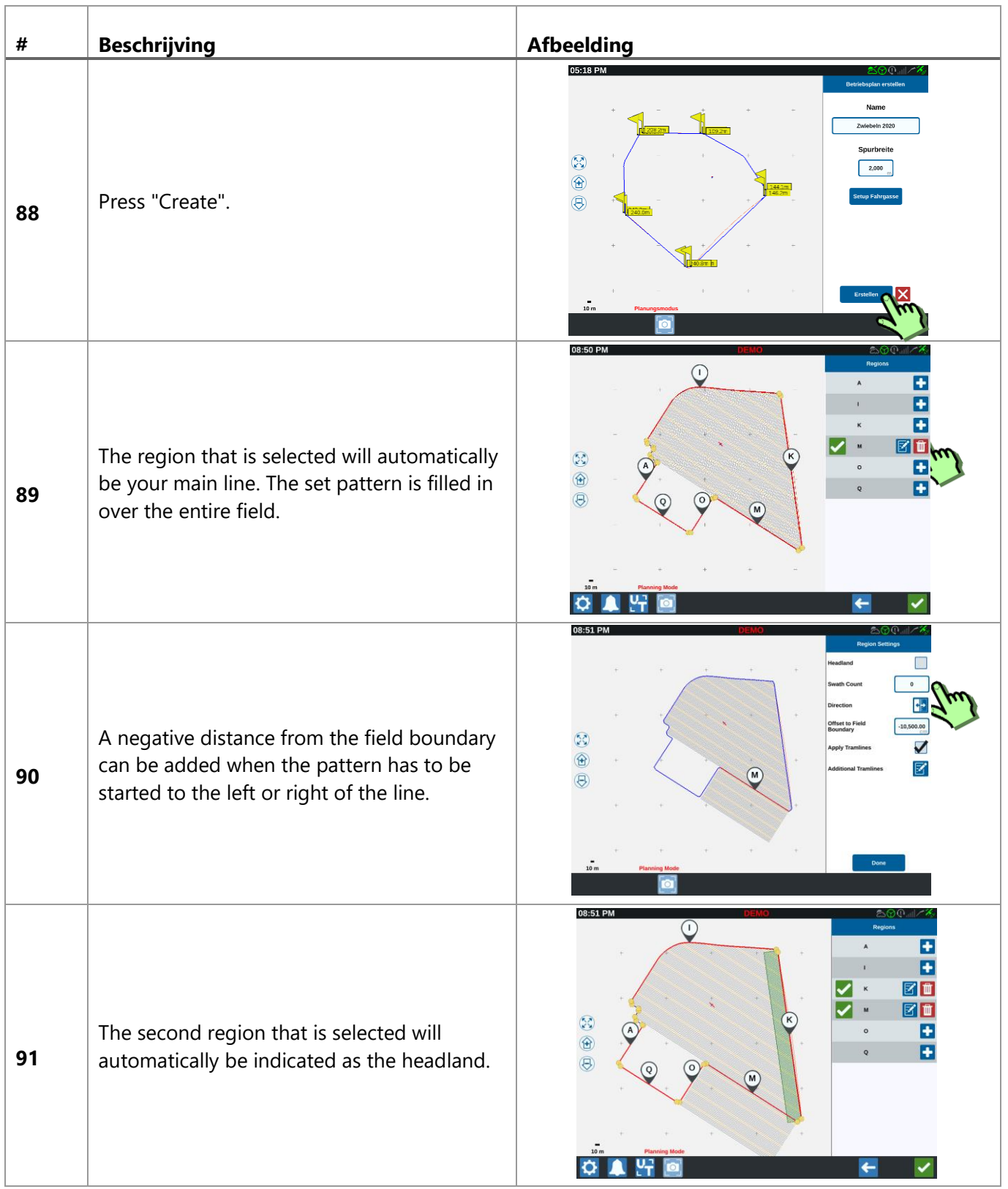

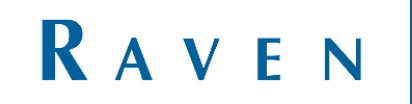

#### <span id="page-29-0"></span>13 EDIT REGIONS

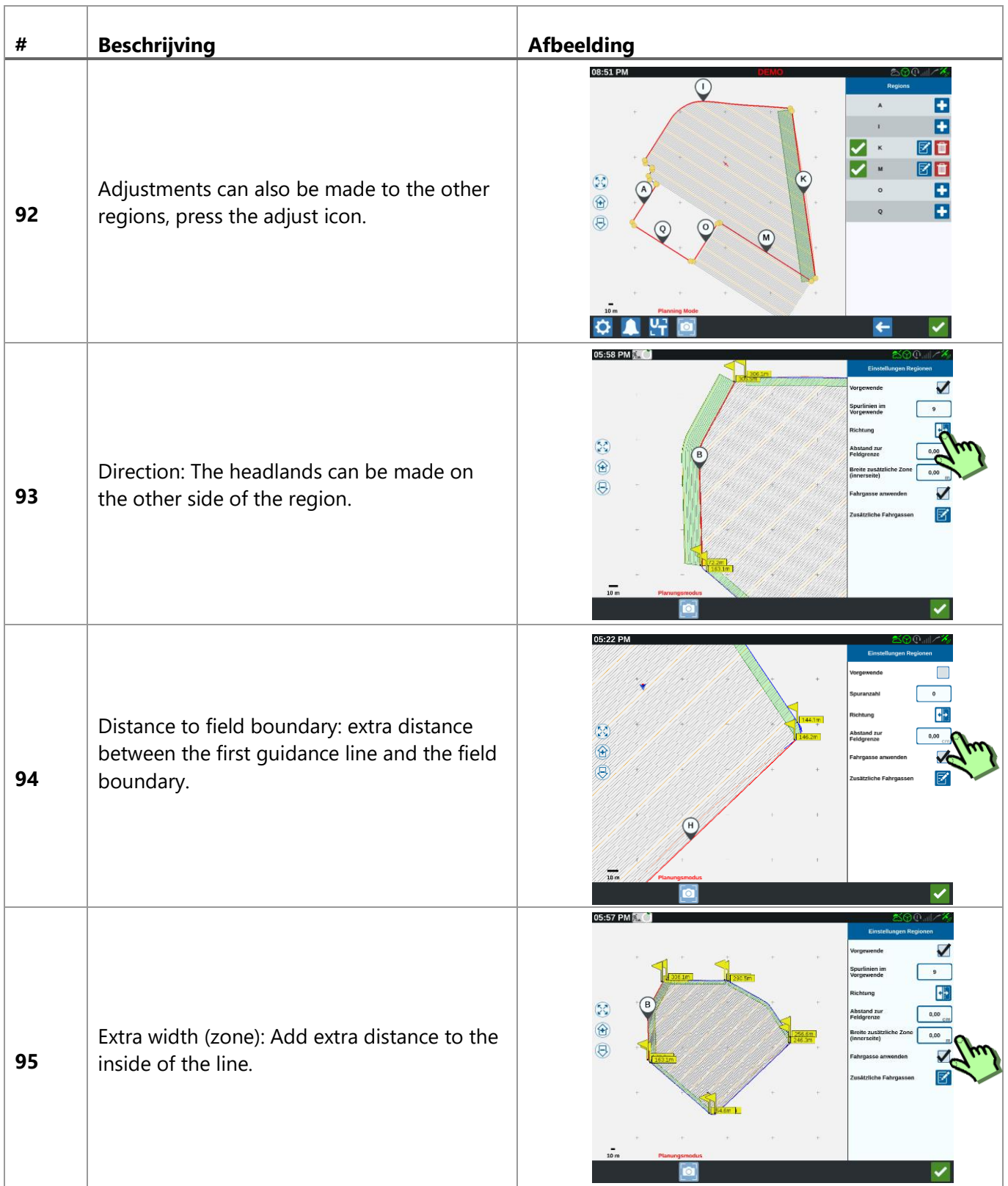

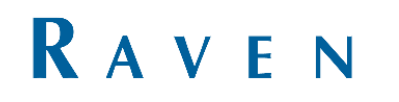

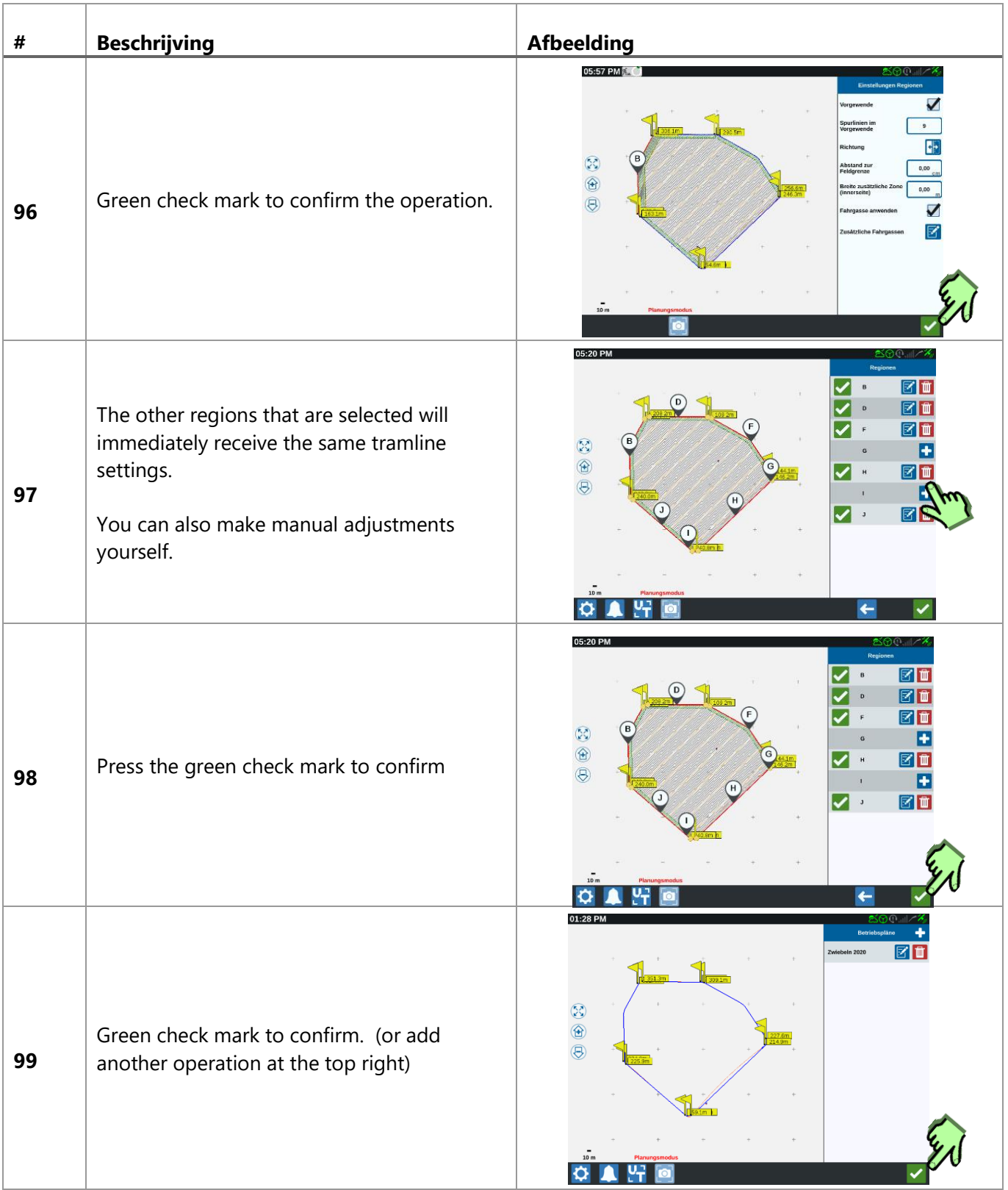

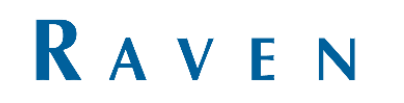

# <span id="page-31-0"></span>14 NEW TASK + START OPERATION

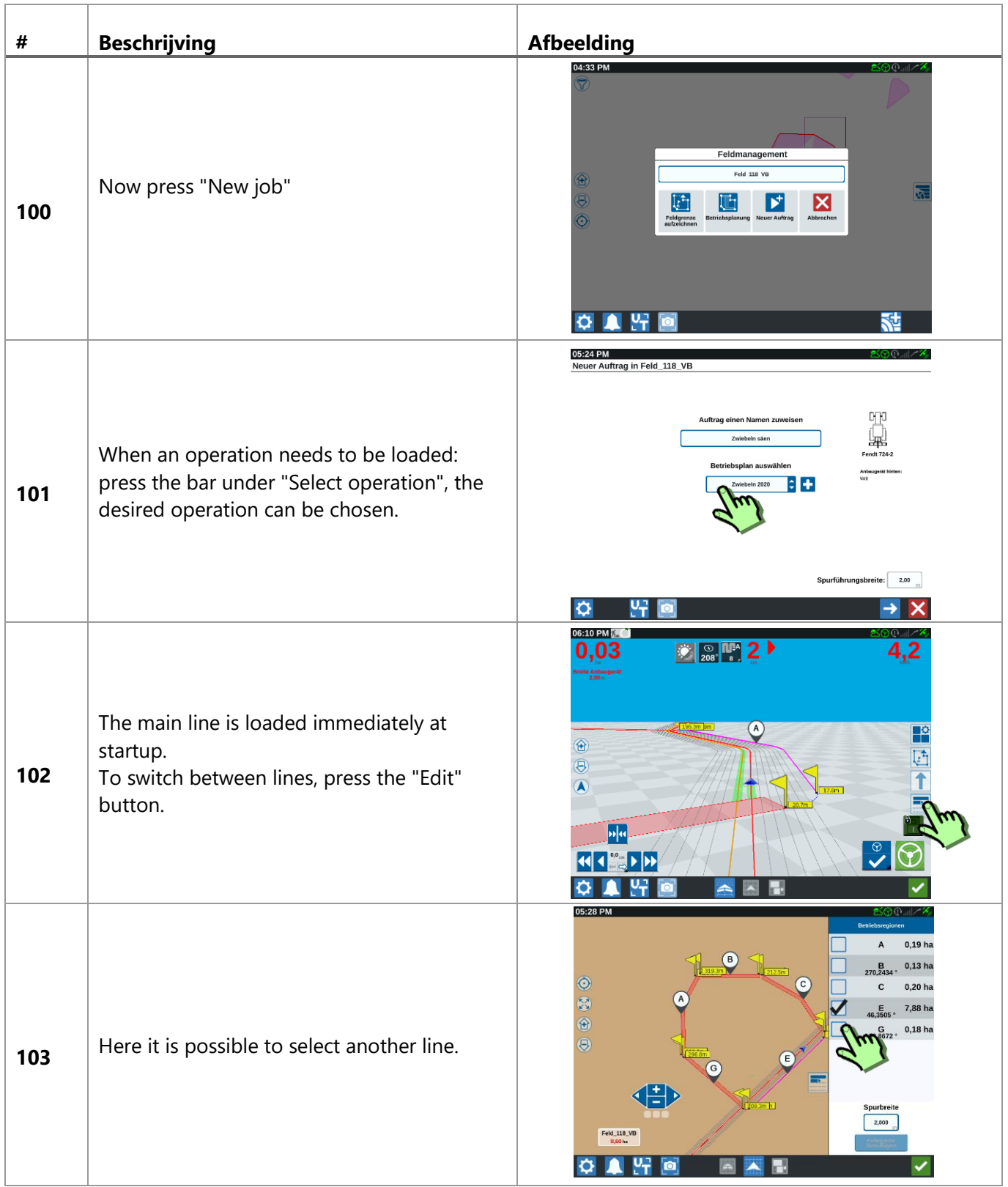

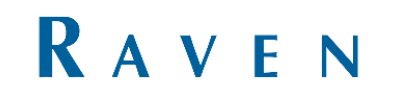

### <span id="page-32-0"></span>15 TASK + RELOAD OPERATION

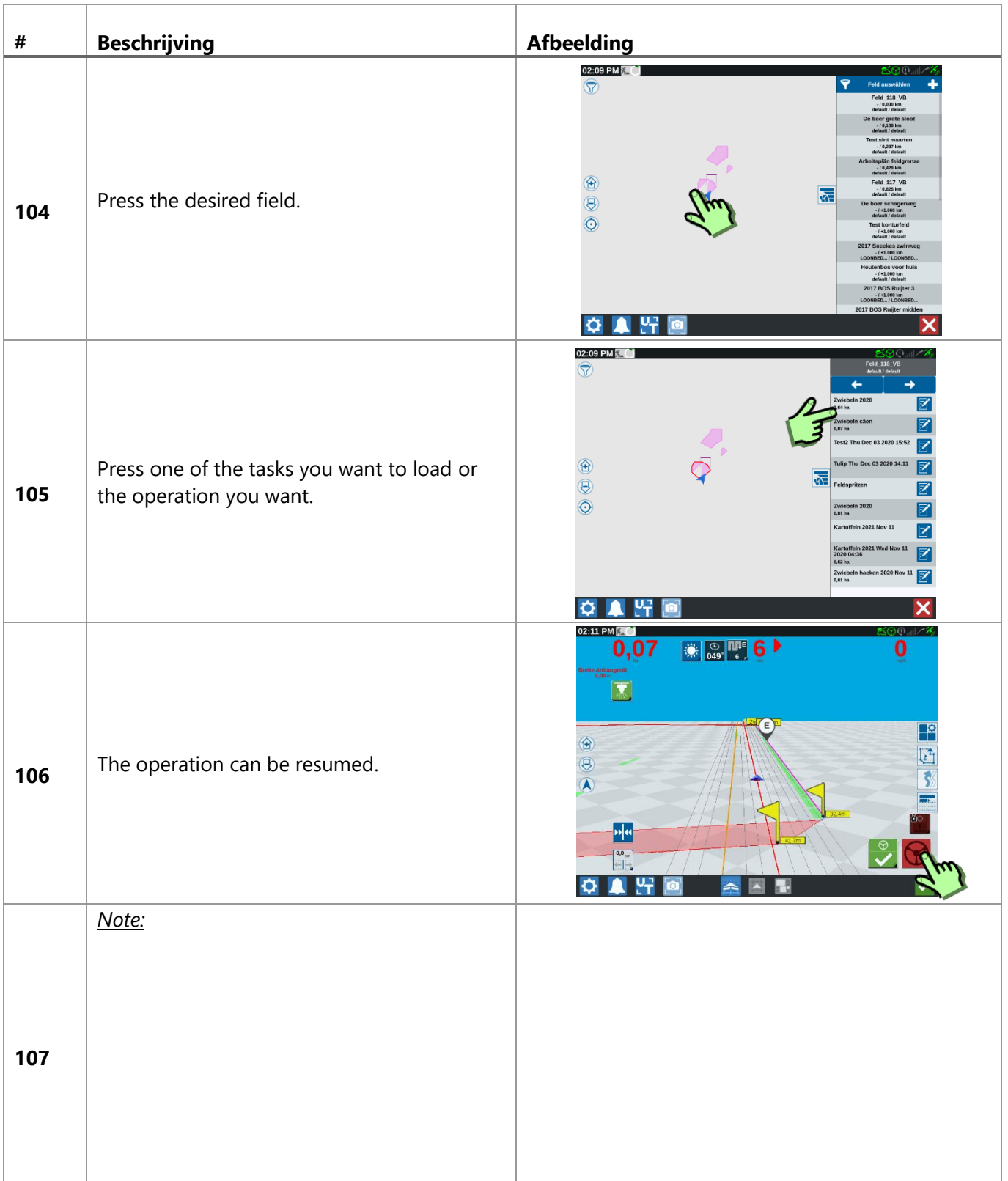

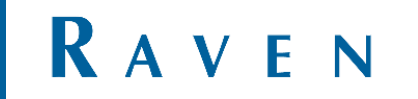

#### <span id="page-33-0"></span>16 EXAMPLE OF BUIDING A BOUNDERY

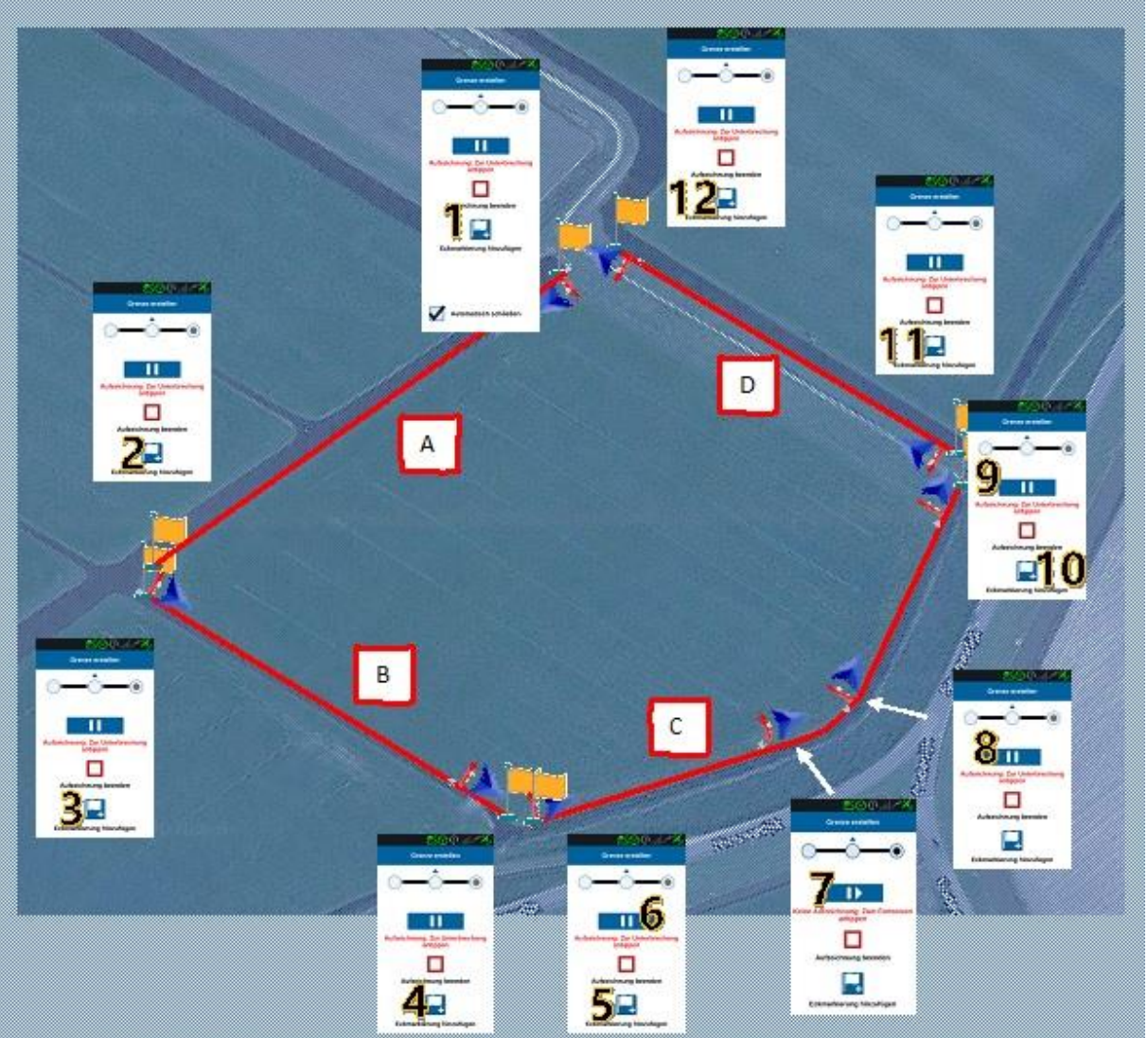

- 1. This line (A) becomes a straight line: Create a corner point at point 1. Continue to do nothing.
- 2. Drive to point 2. This is the end of the line. Press again on corner point. There will be a straight line created.
- 3. Then turn the tractor parallel to line b. Press on corner at the starting point.
- 4. This too is a straight line. Point 3 is corner, at the and (4) press corner again.
- 5. Line C is different: this is a line like this: straight, curve, straight. To record this as always. Press corner point at the start of line (5). Then immediately press pause (6).
- 6. when pause is pressed, no line will be recorded. Recording 'pauses' until the point where we are pressed again to record. A straight line is then created between those points. Drive the part without recording (with pause active) to the start of the curve.
- 7. press 'record' here (the pause button changes into the record button.
- 8. At the end of the curve, 'pause' is pressed again. The curve is in it, the last part must be straight again. So pause is active.
- 9. At the end of the line you press again on record: The part from the end of the curve to here is created as a straight line.
- 10. Press directly on add vertex. This is the end of the line.
- 11. Add corner point.
- 12. Add corner point.
- 13. Field boundary recording is complete. Press'stop recording'.
- 14. Confirmed recording and proceed with pre-planning.

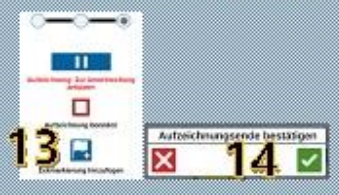

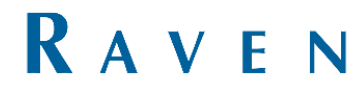

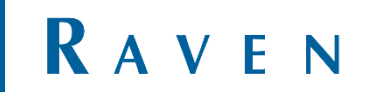